# **VEDYBŲ SUTARČIŲ REGISTRO PASLAUGOS "DUOMENŲ TEIKIMAS VEDYBŲ SUTARČIŲ REGISTRUI" NAUDOJIMOSI INSTRUKCIJA**

Versija: 1.2024.04.18.

## **I SKYRIUS BENDROSIOS NUOSTATOS**

1. Vedybų sutarčių registro paslaugos "Duomenų teikimas Vedybų sutarčių registrui" naudojimosi instrukcija (toliau – Instrukcija) nustato pranešimų apie užsienyje sudarytas vedybų ar sugyventinių sutartis, šių sutarčių pakeitimus ar pabaigą pildymo ir teikimo Vedybų sutarčių registrui (toliau – Registras), naudojant Registro paslaugą "Duomenų teikimas Vedybų sutarčių registrui", tvarką.

2. Pagrindinės Taisyklių sąvokos:

2.1. Vedybų sutarčių registro paslauga "Duomenų teikimas Vedybų sutarčių **registrui"** (toliau – elektroninė paslauga) – paslauga, kuria naudodamiesi fiziniai asmenys gali teikti duomenis Registrui apie užsienyje sudarytas ir patvirtintas vedybų ar sugyventinių sutartis (toliau – vedybų ar sugyventinių sutartis), jų pakeitimus ar pabaigą elektroniniu būdu;

2.2. **elektroninės paslaugos naudotojas** (toliau – naudotojas) – fizinis asmuo, registruotas Lietuvos Respublikos gyventojų registre (toliau – Gyventojų registras), galintis patvirtinti savo tapatybę per Elektroninių valdžios vartų portalą, naudodamasis Lietuvos bankų elektroninės bankininkystės sistemomis, elektroniniu parašu ar kitomis elektroninių ryšių priemonėmis, kuriomis galima tinkamai identifikuoti asmenį, ir turintis galiojantį asmens tapatybės dokumentą.

3. Naudotojas, naudodamasis elektronine paslauga, gali parengti ir elektroniniu būdu Registrui pateikti:

3.1. pranešimą apie patvirtintą vedybų ar sugyventinių sutartį ir vedybų ar sugyventinių sutarties skaitmeninę kopiją;

3.2. pranešimą apie vedybų ar sugyventinių sutarties pakeitimą ir susitarimo pakeisti vedybų ar sugyventinių sutartį ar teismo sprendimo pakeisti vedybų ar sugyventinių sutartį skaitmeninę kopiją;

3.3. pranešimą apie vedybų ar sugyventinių sutarties pabaigą ir susitarimo nutraukti vedybų ar sugyventinių sutartį ar teismo sprendimo dėl vedybų ar sugyventinių sutarties pabaigos skaitmeninę kopiją.

4. Registrui teikiama vedybų ar sugyventinių sutarties skaitmeninė kopija turi atitikti Vedybų sutarčių registro nuostatų, patvirtintų Lietuvos Respublikos Vyriausybės 2002 m. rugpiūčio 13 d. nutarimu Nr. 1284 "Dėl Vedybų sutarčių registro nuostatų patvirtinimo" (toliau – Nuostatai), reikalavimus.

### **II SKYRIUS PRISIJUNGIMAS PRIE ELEKTRONINĖS PASLAUGOS IR PAGRINDINĖS PASLAUGOS FUNKCIJOS**

5. Prie elektroninės paslaugos naudotojas jungiasi interneto portale www.vedybusutartys.lt.

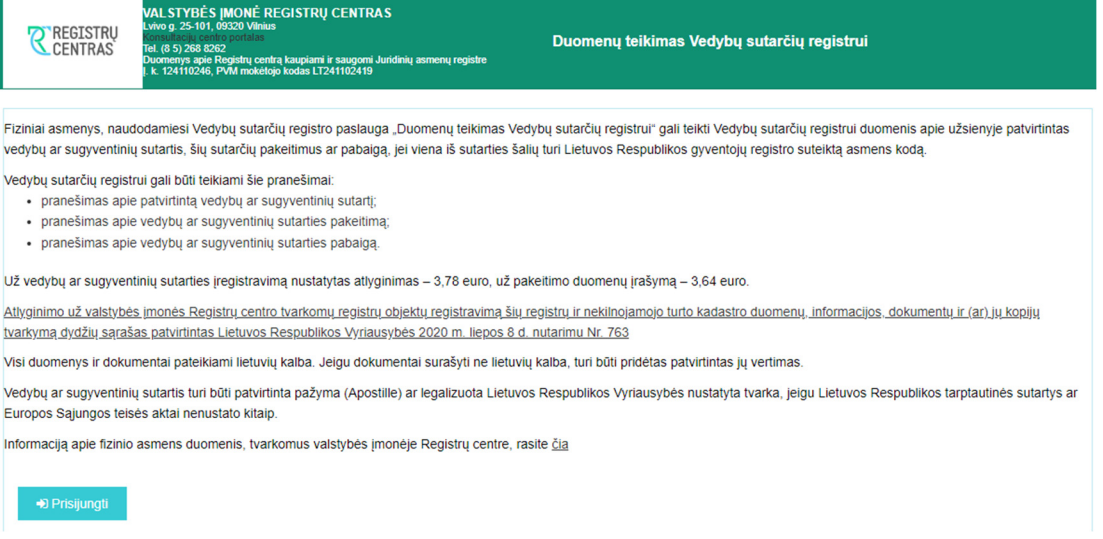

6. Paspaudus mygtuką "Prisijungti", Elektroninių valdžios vartų portale, naudotojas pasirenka vieną iš būdų, kuriais gali patvirtinti savo tapatybę.

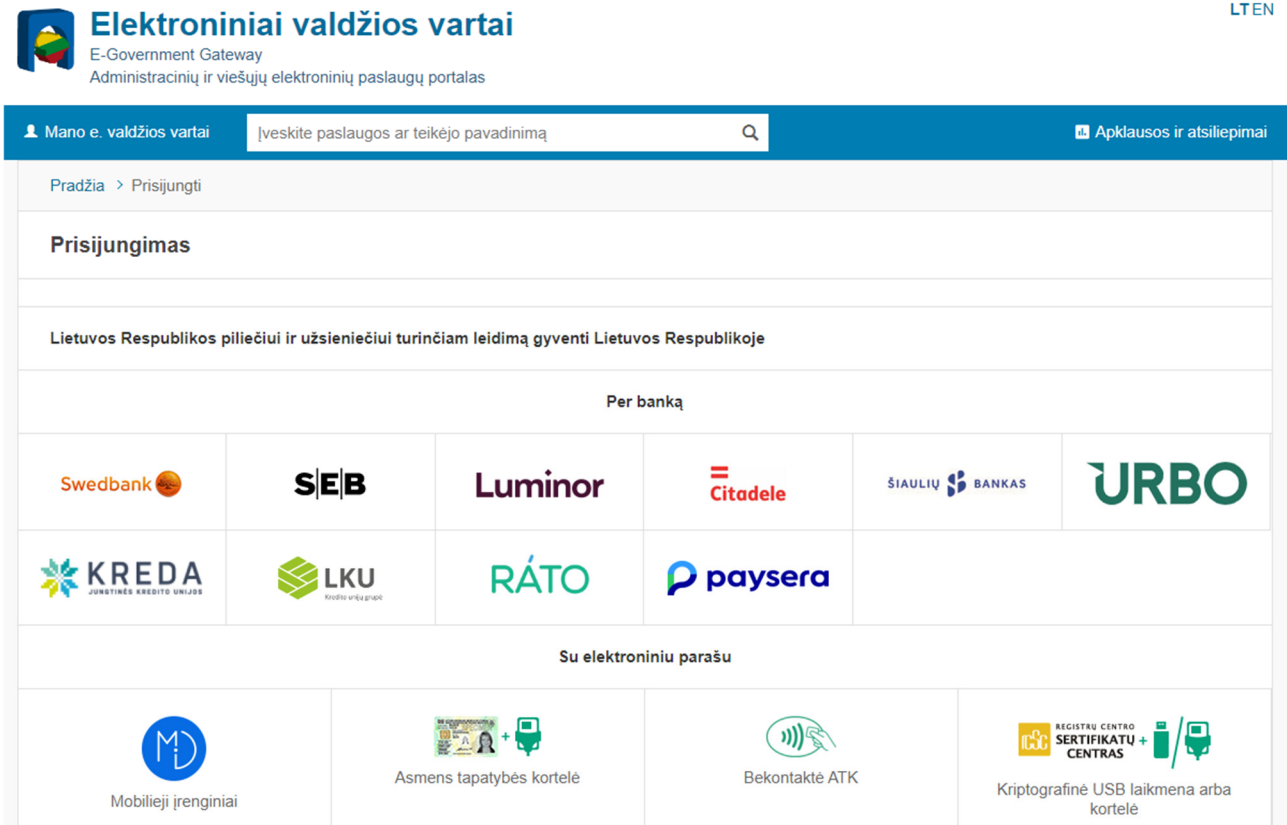

7. Prisijungus prie elektroninės paslaugos, naudotojui pateikiamas susipažinti Elektroninės paslaugos naudojimosi sutarties (toliau – Sutartis) tekstas.

Prašome atidžiai susipažinti su visomis Elektroninės paslaugos naudojimo sutarties sąlygomis. Paspausdami "Sutinku" Jūs (toliau -Naudotojas) sudarote Elektroninės paslaugos naudojimo sutarti ir patvirtinate, jog sutinkate su šios sutarties salvgomis.

#### ELEKTRONINĖS PASLAUGOS NAUDOJIMOSI SUTARTIS

#### I. Naudotojo patvirtinimai, įsipareigojimai ir atsakomybė:

1. Patvirtinu, kad:

1.1. esu susipažinęs su teisės aktais reglamentuojančiais duomenų teikimą Vedybų sutarčių registrui. Teisės aktų, reglamentuojančių vedybų ar sugyventinių sutarties įregistravimą, jos pakeitimo ar pabaigos duomenų įrašymą, sąrašas pateikiamas valstybės įmonės Registrų centras interneto tinklapyje meniu skiltyje "Teisinė informacija" / "Teisės aktai" / "Vedybų sutarčių registras";

1.2. jungdamasis prie Vedybų sutarčių registro paslaugos "Duomenų teikimas Vedybų sutarčių registrui" (toliau – elektroninė paslauga) nurodžiau savo asmens duomenis, nesinaudoju svetimais asmens duomenimis;

1.3. veiksmus elektroninėje paslaugoje atliksių savo vardų ir laisva valia:

1.4. prisiimsiu visą atsakomybę už neteisingai nurodytus asmens duomenis arba kito asmens vardu, neturint teisinio pagrindo, pateiktas sutartis, jų pakeitimą ar pabaigą, arba trečiųjų asmenų teisių pažeidimą.

2. Isipareigoju:

2.1. elektronine paslauga naudotis tik vedybų ar sugyventinių sutarčių įregistravimo, jų pakeitimo ar pabaigos duomenų įrašymo tikslais, laikantis šios sutarties salvou:

2.2. kiekvienu konkrečiu atveju teikiant duomenis apie vedybų ar sugyventinių sutartį, jos pakeitimą ar pabaigą pateikti duomenis ir dokumentus Vedybų sutarčių registro nuostatų nustatyta tvarka ir nurodyti teisėtą ir korektišką informaciją, nepažeidžiant trečiųjų asmenų teisių;

2.3. fizinių asmenų asmens duomenis naudoti vadovaujantis Lietuvos Respublikos asmens duomenų teisinės apsaugos įstatymu;

2.4. sumokėti teisės aktų nustatyto dydžio atlyginimą už vedybų ar sugyventinių sutarties įregistravimą ar jos pakeitimo duomenų įrašymą Vedybų sutarčių registre.

#### II. Valstybės įmonės Registrų centro įsipareigojimai ir teisės:

1. Valstybės įmonė Registrų centras (toliau - Įmonė) gavusi Naudotojo pateiktas vedybų ar sugyventinių sutartis ir teisės aktų nustatyto dydžio atlyginimą už vedybų ar sugyventinių sutarties įregistravimą Vedybų sutarčių registre, taip pat pranešimus apie vedybų ar sugyventinių sutarties pakeitimą ar jos pabaigą įsipareigoja atlikti Vedybų sutarčių registro nuostatuose nustatytus veiksmus. Įmonė duomenų ir dokumentų tikslumo ir teisingumo netikrina.

2. Imonés feisés:

2.1. Imonė pasilieka sau teise bet kuriuo metu be atskiro pranešimo keisti. Jaikinai sustabdyti, panaikinti, uždrausti arba kitaip apriboti priejga prie elektroninės paslaugos. Įmonė nebus atsakinga už dėl tokių veiksmų atsiradusius nuostolius.

2.2. Įmonė turi teisę nesudaryti sąlygų Naudotojui atlikti veiksmų elektroninėje paslaugoje, jeigu Naudotojas nesilaiko Sutarties sąlygų. 2.3. Įmonė neatsako už tai, kad dėl informacinių ir ryšių technologijų priemonių gedimų Naudotojas negalės prisijungti prie elektroninės paslaugos.

#### Naudotojo atsakomybė

Naudotojas pažeidęs šios sutarties sąlygas atsako Lietuvos Respublikos teisės aktų nustatyta tvarka ir atlygina Įmonei visus nuostolius, atsiradusius dėl šios sutarties. Naudotojas taip pat privalės atlyginti Įmonei visus nuostolius, kurie atsiras siekiant pašalinti šio sutarties pažeidimo padarinius.

#### Sutinku

Nesutinku, atsijungti nuo sistemos

7.1. Jei su Sutarties sąlygomis naudotojas sutinka ir įsipareigoja laikytis visų Sutartyje ir Instrukcijoje nustatytų naudojimosi elektronine paslauga sąlygų, spaudžiamas mygtukas "Sutinku". Paspaudus "Sutinku", Sutartis laikoma sudaryta ir asmeniui suteikiama galimybė naudotis elektronine paslauga.

7.2. Jei su Sutarties sąlygomis naudotojas nesutinka, spaudžiamas mygtukas "Nesutinku, atsijungti nuo sistemos" ir darbas su elektronine paslauga nutraukiamas.

8. Prisijungus prie elektroninės paslaugos, atveriamas pagrindinis elektroninės paslaugos langas, kuriame pateikiami meniu punktai: "Pradžia", "Pranešimai", "Sutartys", "Kontaktai", prisijungusio naudotojo vardas.

8.1. pasirinkus meniu punktą "Pradžia", pateikiamos nuorodos: "Nauja sutartis", "Sutarties duomenų pakeitimas", "Sutarties pabaiga", "Pranešimai", "Sutartys", "Mano nustatymai".

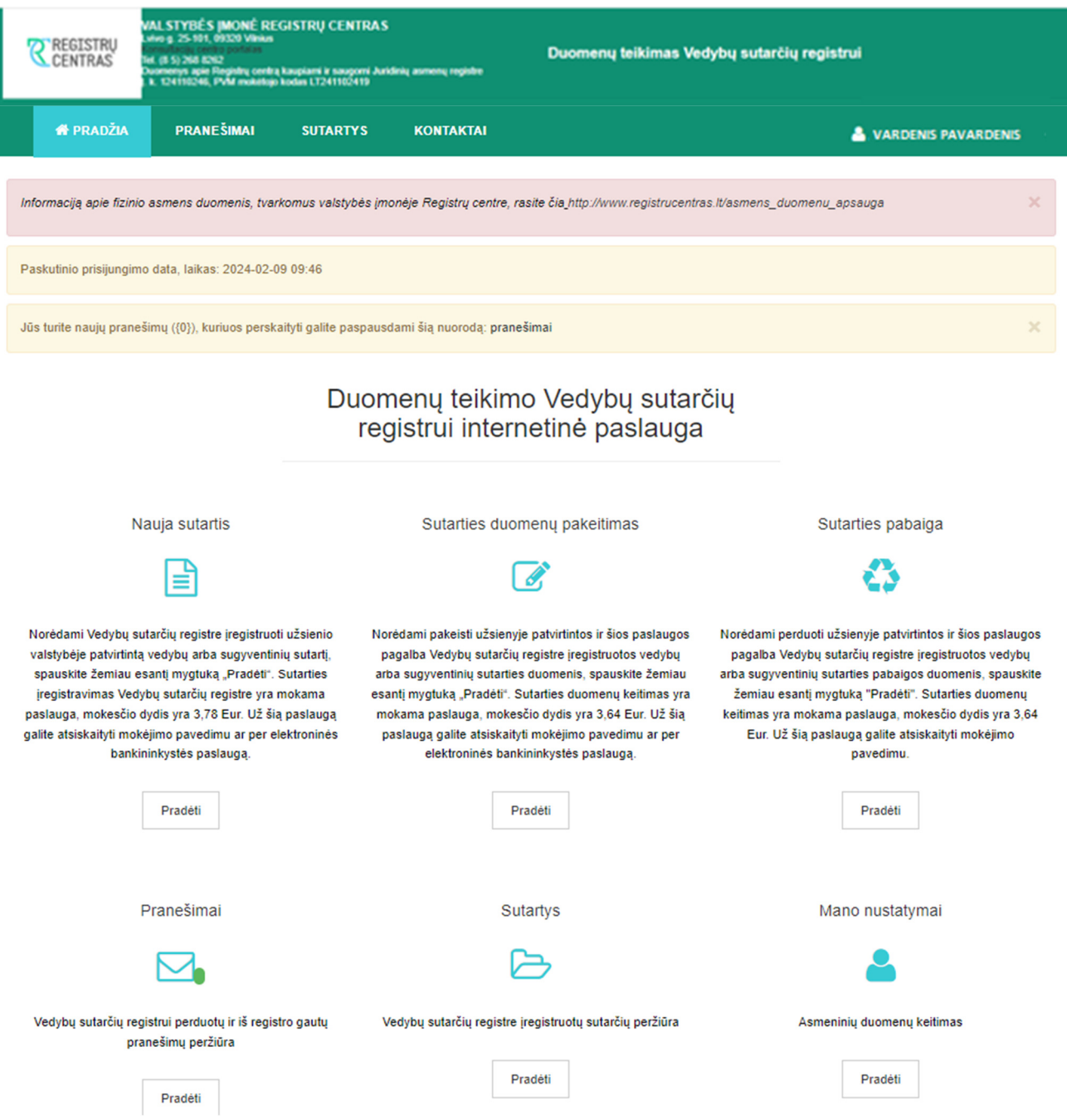

Nuorodos skirtos šioms elektroninės paslaugos funkcijoms atlikti:

8.1.1. "Nauja sutartis" – pranešimui apie patvirtintą vedybų ar sugyventinių sutartį užpildyti ir pateikti Registrui;

8.1.2. "Sutarties duomenų pakeitimas" – pranešimui apie vedybų ar sugyventinių sutarties pakeitimą užpildyti ir pateikti Registrui;

8.1.3. "Sutarties pabaiga" – pranešimui apie vedybų ar sugyventinių sutarties pabaigą užpildyti ir pateikti Registrui;

8.1.4. "Pranešimai" – visų naudotojo rengiamų, Registrui perduotų bei iš Registro gautų pranešimų sąrašui peržiūrėti;

8.1.5. "Sutartys" – Registre įregistruotų vedybų ar sugyventinių sutarčių peržiūrai;

8.1.6. "Mano nustatymai" ("Asmeninių duomenų keitimas") – naudotojo asmens duomenims: vardui, pavardei, asmens kodui, adresui atvaizduoti bei elektroninio pašto adresui įrašyti ar patikslinti;

8.2. pasirinkus meniu punktą "Pranešimai", atveriamas langas, kuriame pateikiami pasirinkimai *j* visus, gautus, perduotus ar rengiamus pranešimus: "Visi", "Gauti", "Perduoti", "Rengiami".

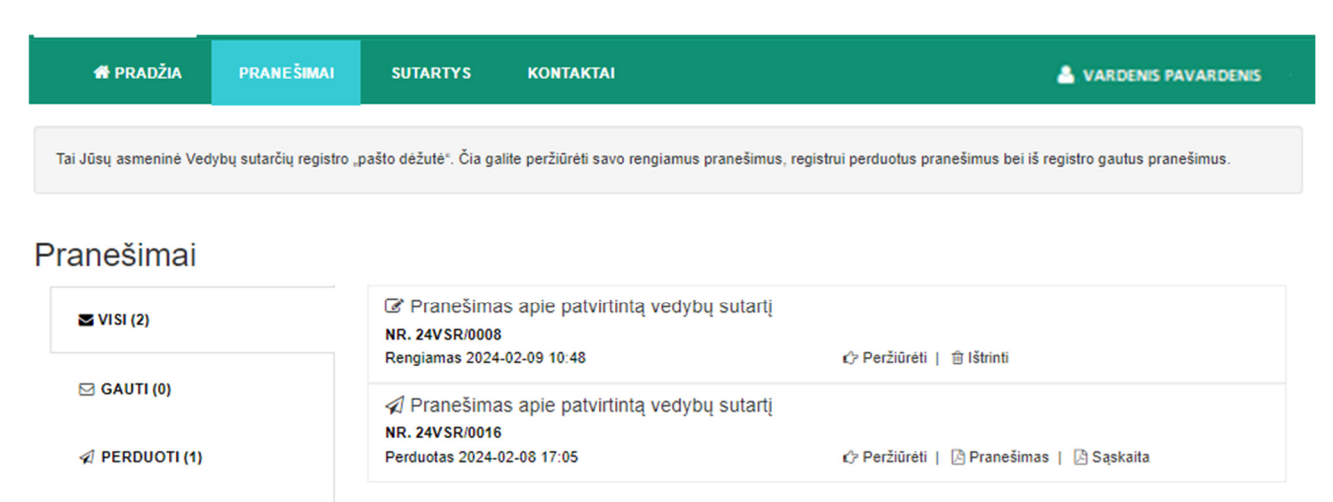

**E** RENGIAMI (1)

8.3. pasirinkus meniu punktą "Sutartys", atveriamas langas, kuriame pateikiamas naudojantis elektronine paslauga Registre įregistruotų vedybų ar sugyventinių sutarčių sąrašas:

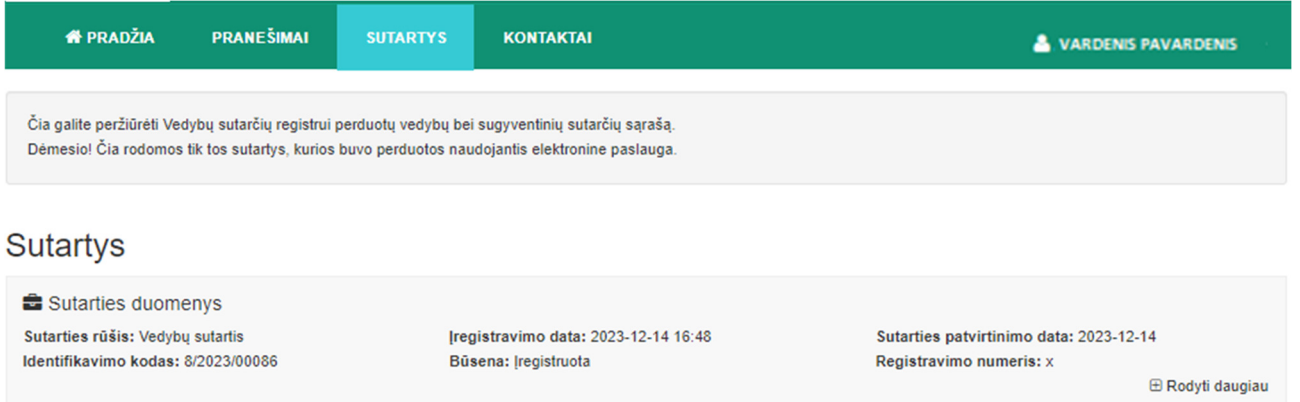

8.4. pasirinkus nuorodą "Kontaktai", atveriamas langas, kuriame pateikiami Registro tvarkytojo kontaktai:

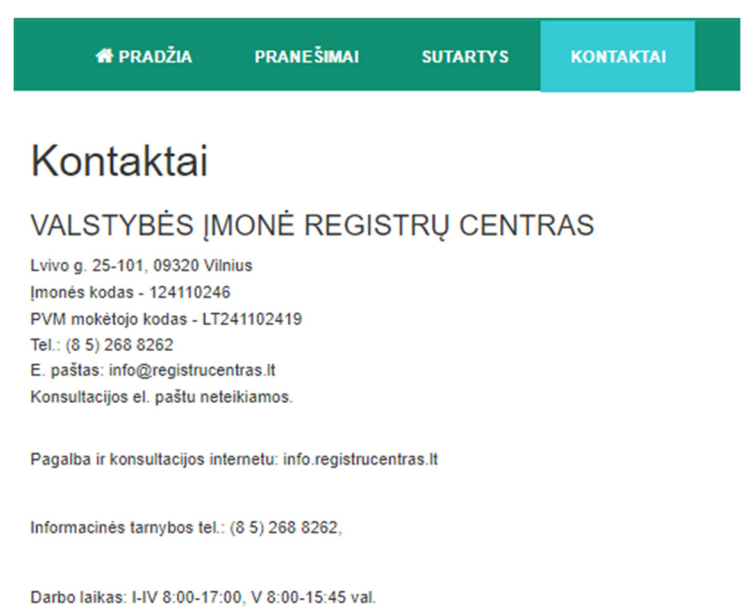

8.5. pasirinkus meniu punktą, esantį dešiniajame viršutiniame elektroninės paslaugos lango kampe, kuriame nurodytas naudotojo vardas, pateikiamos nuorodos šioms funkcijoms elektroninėje paslaugoje atlikti:

6

8.5.1. "Mano nustatymai" – naudotojo asmens duomenims: vardui, pavardei, asmens kodui, adresui atvaizduoti ir elektroninio pašto adresui įrašyti ar patikslinti;

8.5.2. "Naudojimosi taisyklės" – elektroninės paslaugos naudojimosi taisyklėms peržiūrėti;

8.5.3. "Atsijungti" – darbui su elektronine paslauga pabaigti.

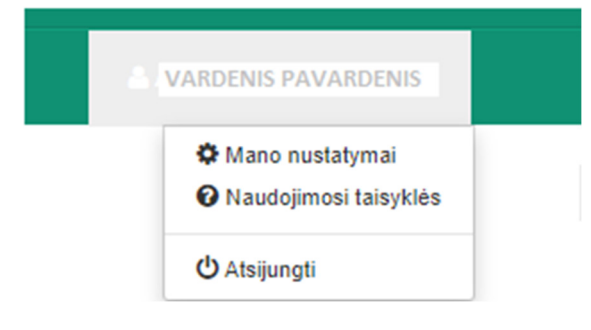

# **III SKYRIUS**

# **PRANEŠIMO APIE PATVIRTINTĄ VEDYBŲ AR SUGYVENTINIŲ SUTARTĮ PILDYMAS IR PATEIKIMAS REGISTRUI**

9. Elektroninės paslaugos programos (toliau – programa) meniu punkte "Pradžia" pasirinkus nuorodą "Nauja sutartis" ir paspaudus po nuoroda esantį mygtuką "Pradėti", atveriamas duomenų jrašymo langas "Pranešimas Vedybų sutarčių registrui apie patvirtintą vedybų ar sugyventinių sutartį".

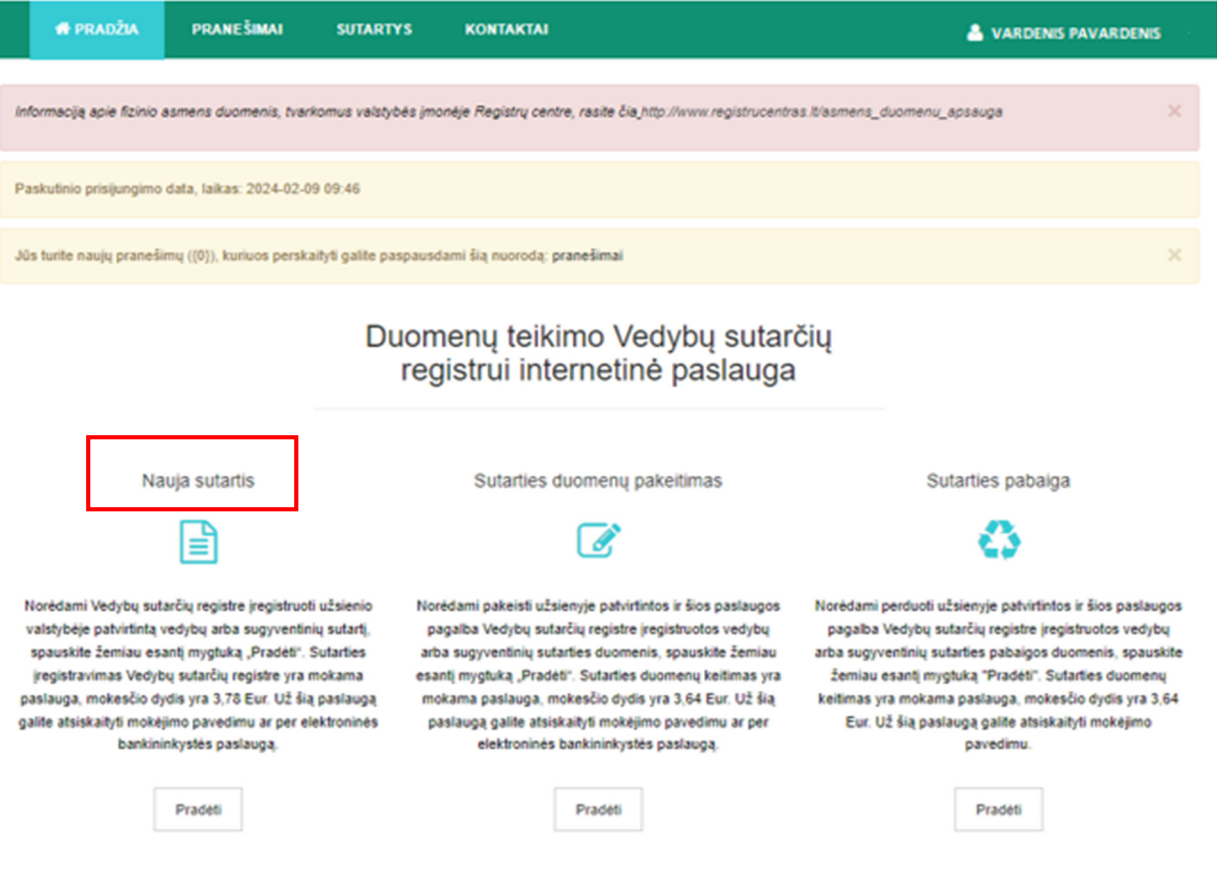

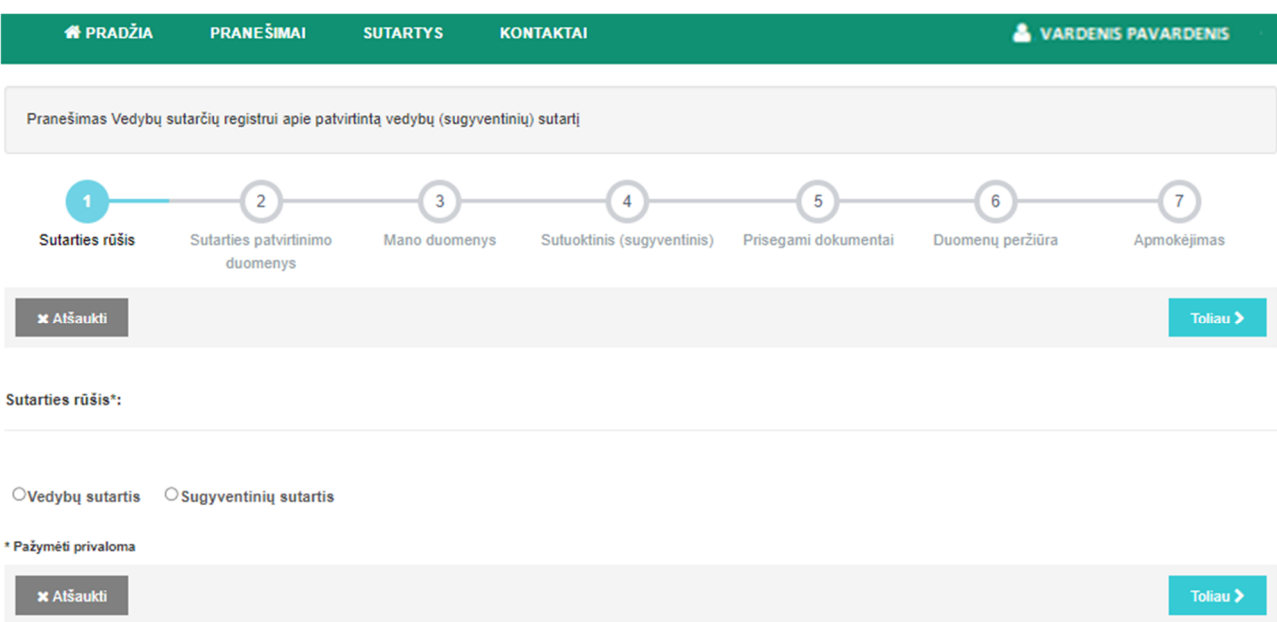

Veiksmų juostoje atvaizduoti visi pranešimo apie vedybų ar sugyventinių sutartį pildymo ir pateikimo Registrui proceso veiksmai:

9.1. atliekamas veiksmas paryškintas mėlyna spalva. Kiekvieno veiksmo metu, paspaudus mygtuką "Toliau", pereinama į tolesnį pranešimo pildymo veiksmą.

9.2. paspaudus mygtuką "Atšaukti", pranešimo pildymo veiksmai bus nutraukti. Rengiamas pranešimas bus išsaugotas programos meniu punkte "Pranešimai" / "Rengiami".

10. Pranešimo dalyje "Sutarties rūšis" pasirenkama viena iš šių sutarčių rūšių:

10.1.1. vedybų sutartis;

10.1.2. sugyventinių sutartis;

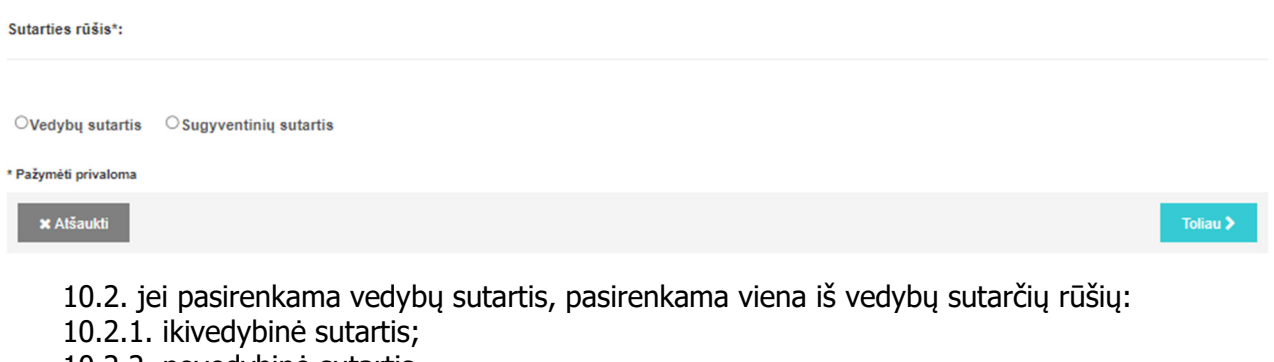

10.2.2. povedybinė sutartis.

Vedybų sutarties rūšis\*:

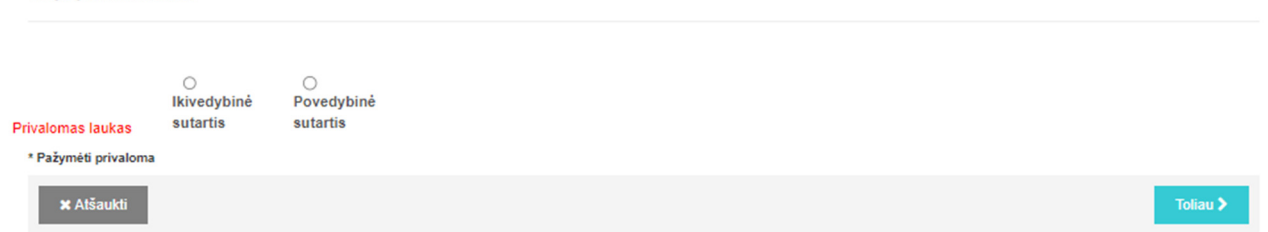

11. Įrašius duomenis pranešimo dalyje "Sutarties rūšis", spaudžiamas mygtukas "Toliau" ir atveriama pranešimo dalis "Sutarties patvirtinimo duomenys".

Sutarties patvirtinimo duomenys

Mano duomenys

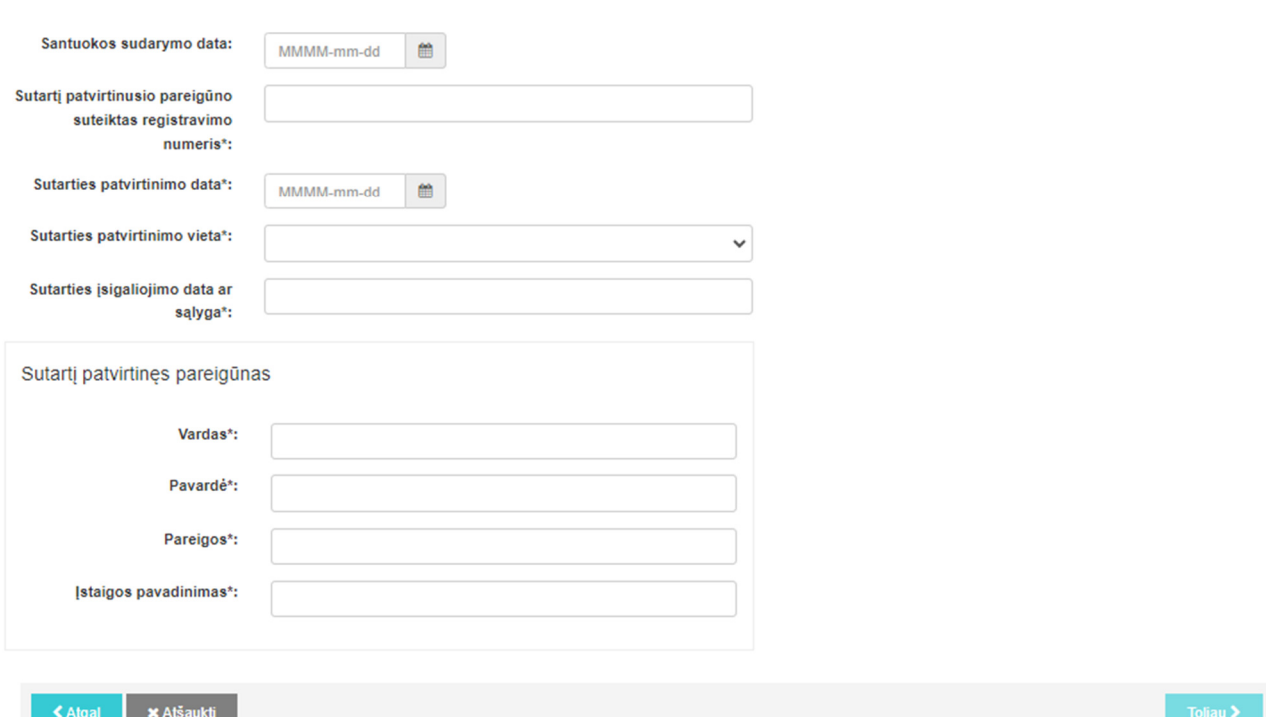

12. Pranešimo dalyje "Sutarties patvirtinimo duomenys" įrašomi šie duomenys:

12.1. lauke "Santuokos sudarymo data" įrašoma santuokos sudarymo data (pildoma tais atvejais, jei santuoka sudaryta) – datą galima parinkti kalendoriuje;

12.2. lauke "Sutartį patvirtinusio pareigūno suteiktas registravimo numeris" įrašomas vedybų ar sugyventinių sutartį patvirtinusio pareigūno suteiktas registravimo numeris;

12.3. lauke "Sutarties patvirtinimo data" įrašoma vedybų ar sugyventinių sutarties patvirtinimo data – datą galima parinkti kalendoriuje;

12.4. lauke "Sutarties patvirtinimo vieta" įrašoma vedybų ar sugyventinių sutarties patvirtinimo vieta, pasirenkant valstybę iš klasifikatoriaus;

12.5. lauke "Sutarties įsigaliojimo data ar sąlyga" įrašoma vedybų ar sugyventinių sutarties įsigaliojimo data ar sąlyga;

12.6. pranešimo dalies "Sutartį patvirtinęs pareigūnas" laukuose "Vardas", "Pavardė", "Pareigos", "Įstaigos pavadinimas" įrašomi vedybų ar sugyventinių sutartį patvirtinusio pareigūno duomenys – vardas, pavardė, pareigos, įstaigos pavadinimas.

13. Paspaudus mygtuką "Atgal", grįžtama į ankstesnį pranešimo pildymo veiksmą, kuriame galima redaguoti pranešimo laukuose įrašytus duomenis. Įrašius duomenis, spaudžiamas mygtukas "Toliau" ir atveriama pranešimo dalis "Mano duomenys".

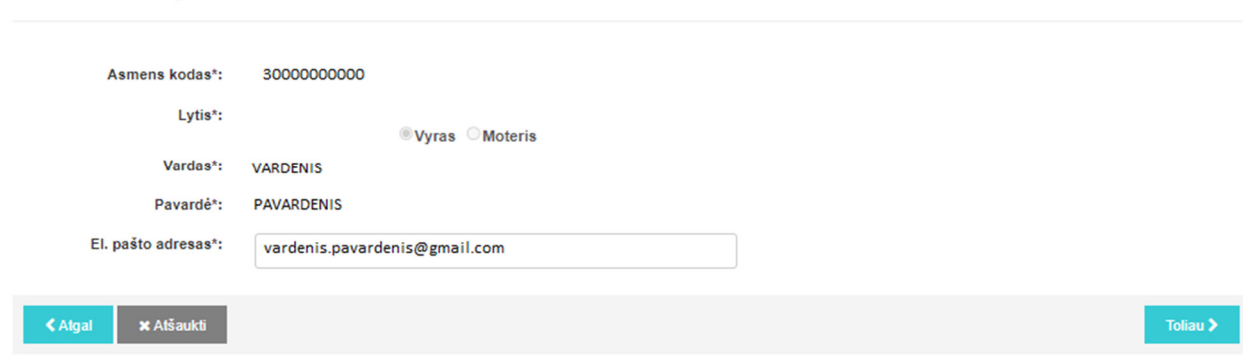

14. Pranešimo dalyje "Mano duomenys" įrašomi šie duomenys:

14.1. laukus "Asmens kodas", "Lytis", "Vardas", "Pavardė" programa užpildo prisijungusio naudotojo duomenimis – asmens kodu, lytimi, vardu, pavarde. Šie duomenys neredaguojami;

14.2. lauką "El. pašto adresas" programa užpildo meniu punkte "Mano nustatymai" naudotojo nurodytu elektroninio pašto adresu. Elektroninio pašto adresą galima redaguoti. Šis laukas yra privalomas. Nurodytu elektroninio pašto adresu siunčiama informacija apie vedybų ar sugyventinių sutarties įregistravimą ar atsisakymą ją įregistruoti Registre bei sąskaita apmokėjimui, jei už sutarties įregistravimą apmokėjimas vykdomas pavedimu.

15. Įrašius duomenis pranešimo dalyje "Mano duomenys", spaudžiamas mygtukas "Toliau" ir atveriama pranešimo dalis "Sutuoktinis (sugyventinis)".

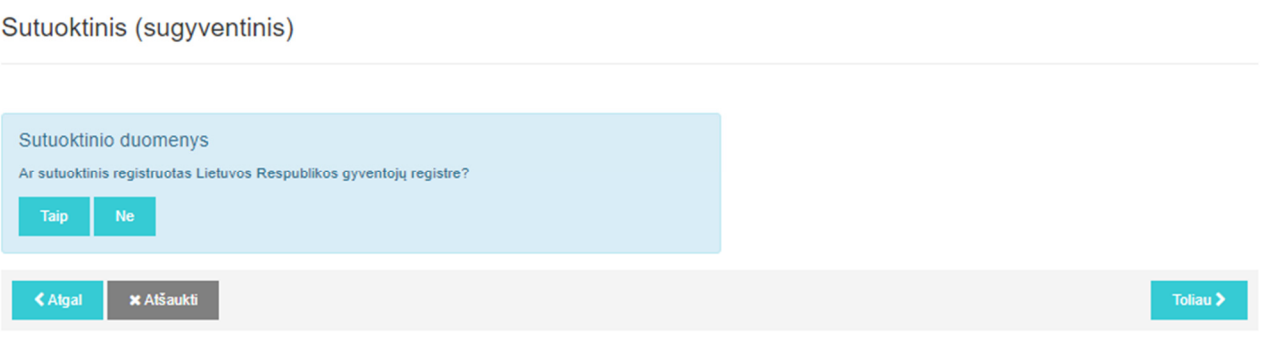

16. Pranešimo dalyje "Sutuoktinis (sugyventinis)" pateikiamas klausimas "Ar sutuoktinis registruotas Lietuvos Respublikos gyventojų registre?" ir mygtukai "Taip" ir "Ne":

16.1. paspaudus mygtuką "Taip", atveriami laukai "Asmens kodas", "Vardas", "Pavardė", į kuriuos naudotojas įrašo sutuoktinio duomenis – asmens kodą, vardą, pavardę ir spaudžiamas mygtukas "Ieškoti".

Sutuoktinis (sugvventinis)

 $\sim$ 

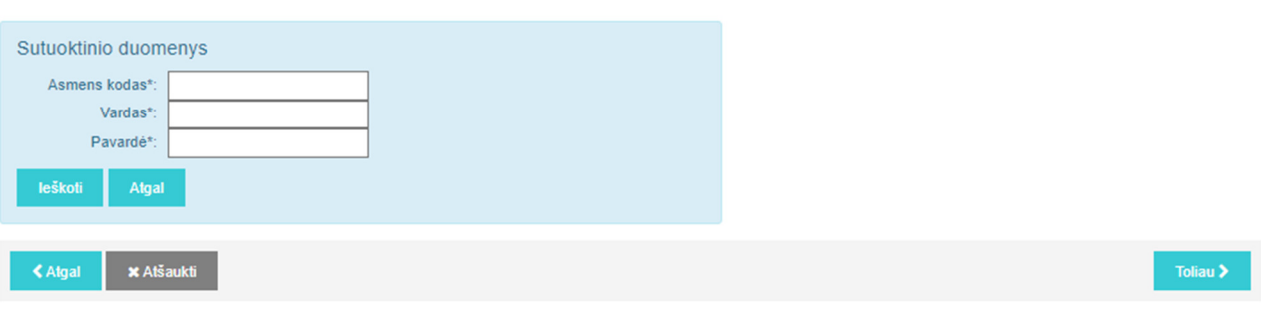

Įrašyti duomenys patikrinami su Gyventojų registre įrašytais duomenimis:

16.1.1. jei sutuoktinio asmens duomenys atitinka Gyventojų registre įrašytus duomenis, duomenų įrašymas tęsiamas, laukas "Lytis" užpildomas pagal Gyventojų registre įrašytus duomenis. Lauke "El. pašto adresas" įrašomas el. pašto adresas.

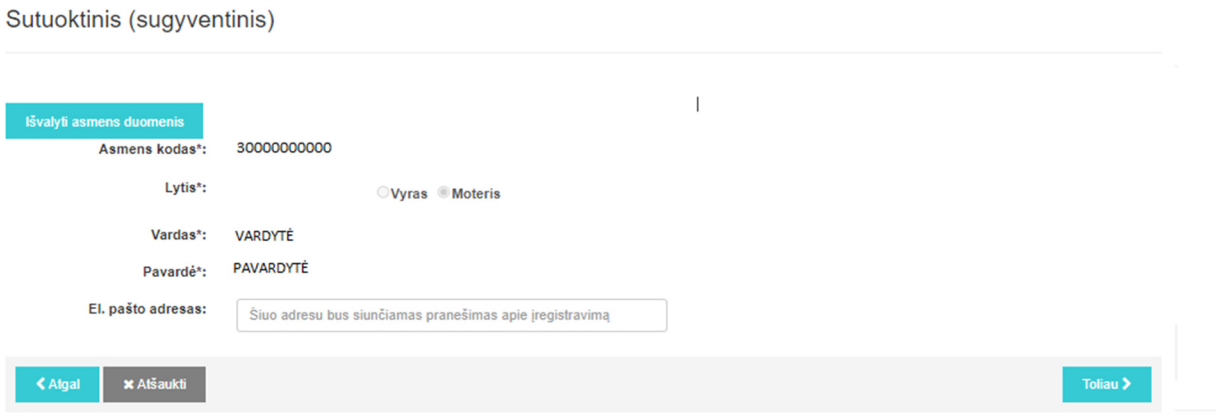

Duomenys redaguojami paspaudžiant mygtuka "Išvalyti asmens duomenis" – duomenys ištrinami ir naudotojas grąžinamas į pranešimo pildymo dalį "Sutuoktinis (sugyventinis).

16.1.2. jei sutuoktinio asmens kodas, vardas, pavardė įrašyti neteisingai ar sutuoktinis neregistruotas Gyventojų registre, programa pateikia informacinį pranešimą, kuriame nurodoma, kad pagal nurodytus paieškos duomenis asmuo Gyventojų registre nerastas. Paieškos duomenys turi būti patikslinti arba nurodyta, kad asmuo neregistruotas Gyventojų registre, spaudžiant mygtuką "Neregistruotas Lietuvos Respublikos gyventojų registre":

Sutuoktinis (sugyventinis)

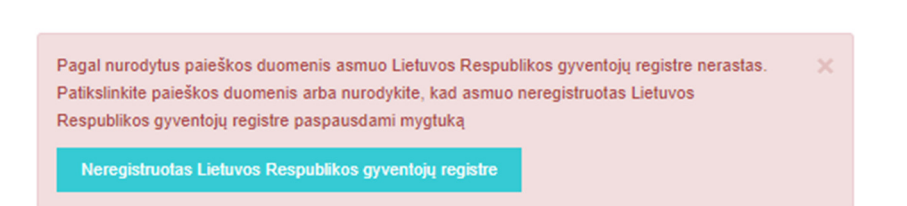

16.2. paspaudus mygtuką "Neregistruotas Lietuvos Respublikos gyventojų registre" (arba mygtuką "Ne" pranešimo pildymo dalyje "Sutuoktinis (sugyventinis)" atsakant į klausimą "Ar sutuoktinis registruotas Lietuvos Respublikos gyventojų registre?"), atveriami laukai "Gimimo data", "Vardas", "Pavardė", "El. pašto adresas", į kuriuos įrašomi sutuoktinio ar sugyventinio duomenys – gimimo data, vardas, pavardė, el. pašto adresas, kuriuo jis bus informuojamas apie vedybų ar sugyventinių sutarties įregistravimą ar atsisakymą įregistruoti Registre; pažymint "Vyras" ar "Moteris", nurodoma lytis. Įrašyti duomenys gali būti redaguojami. Laukas "El. pašto adresas" gali būti nepildomas.

Sutuoktinis (sugyventinis)

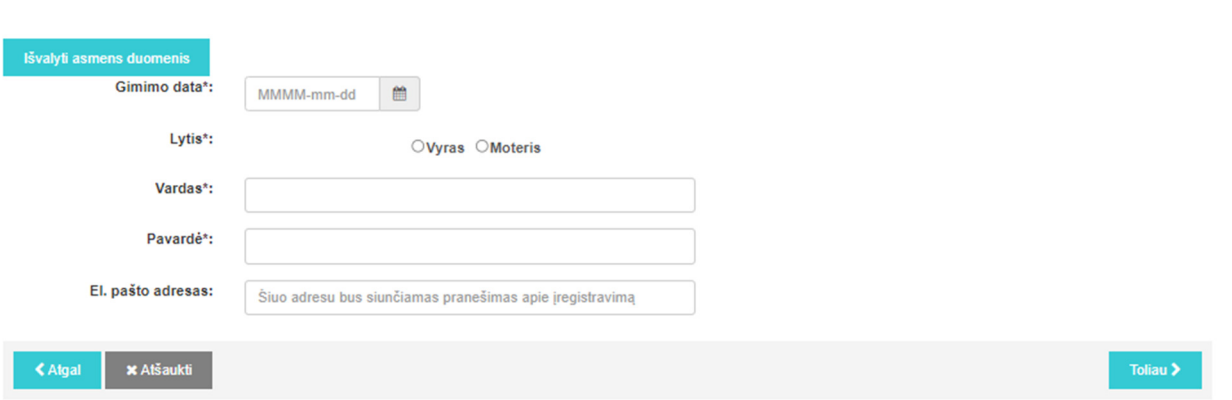

17. Irašius duomenis pranešimo dalyje "Sutuoktinis (sugyventinis)", spaudžiamas mygtukas "Toliau" ir atveriama pranešimo dalis "Prisegami dokumentai".

Prisegami dokumentai

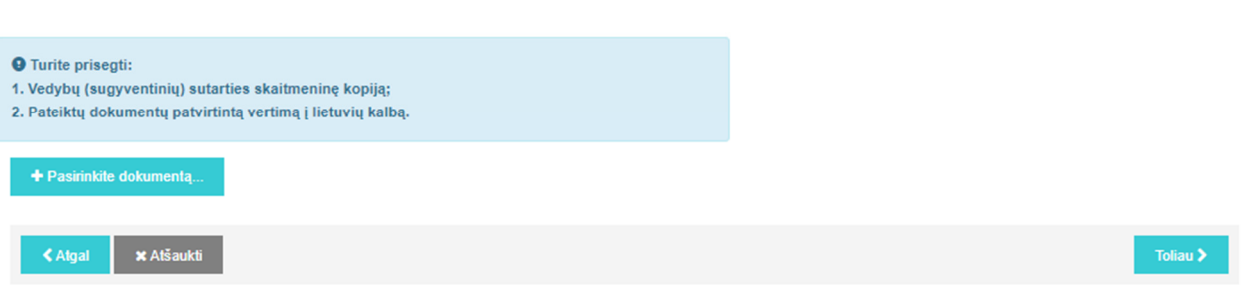

18. Pranešimo dalyje "Prisegami dokumentai" spaudžiamas mygtukas "Pasirinkite dokumenta" ir kompiuterio atmintyje ar kitoje kompiuterinėje laikmenoje surandama ir prisegama vedybų ar sugyventinių sutarties skaitmeninė kopija (nuskaitytas dokumento atvaizdas PDF formatu). Jei reikia prisegti papildomo dokumento skaitmeninę kopiją, veiksmai kartojami iš naujo. Jei prisegtą dokumentą reikia pakeisti kitu, spaudžiamas mygtukas "Pašalinti" ir dokumento prisegimo veiksmai kartojami iš naujo.

19. Prisegus visus reikalingus dokumentus, spaudžiamas mygtukas "Toliau" ir atveriama pranešimo dalis "Duomenu peržiūra".

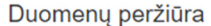

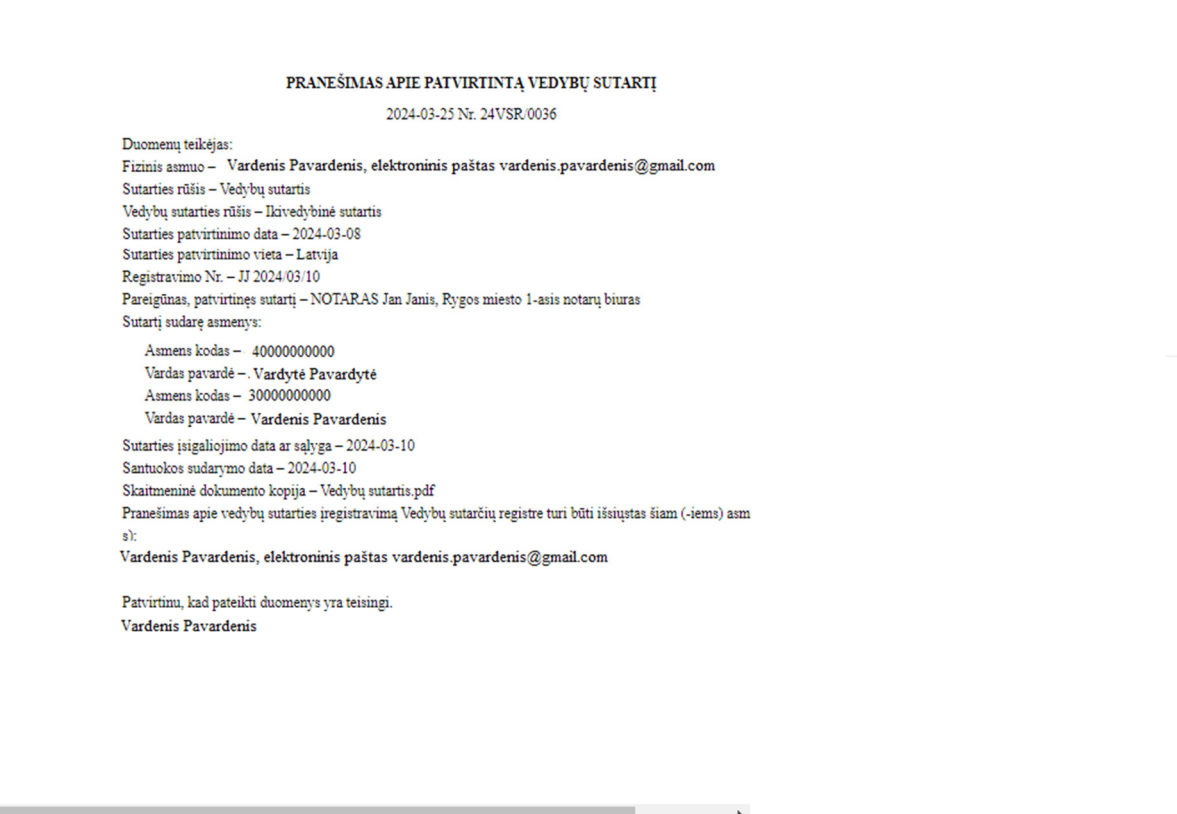

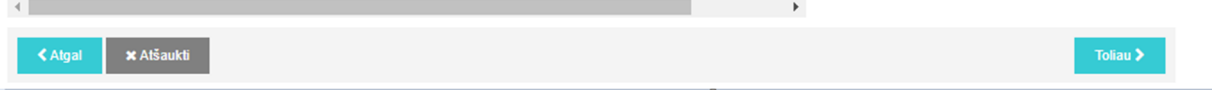

20. Pranešimo dalyje "Duomenų peržiūra" pateikiamas suformuotas pranešimas apie patvirtintą vedybų ar sugyventinių sutartį. Naudotojas turi atidžiai peržiūrėti suformuotą pranešimą ir jame įrašytus duomenis.

21. Pranešimo laukuose įrašytus duomenis galima redaguoti spaudžiant mygtuką "Atgal" ir grįžtant į ankstesnius pranešimo pildymo veiksmus:

21.1. pranešimo dalies "Sutarties patvirtinimo duomenys" laukuose: "Santuokos sudarymo data", "Sutartį patvirtinusio pareigūno suteiktas registravimo numeris", "Sutarties patvirtinimo data", "Sutarties patvirtinimo vieta", "Sutarties įsigaliojimo data ar sąlyga"; sutartį patvirtinusio pareigūno duomenys: Vardas", "Pavardė", "Pareigos", "Istaigos pavadinimas" įrašytus duomenis galima redaguoti juos ištrinant ir įrašant duomenis iš naujo.

21.2. pranešimo dalies "Mano duomenys" laukuose "Asmens kodas", "Lytis", "Vardas", "Pavardė" nurodyti asmens duomenys neredaguojami; lauke "El. pašto adresas" nurodyta elektroninio pašto adresą galima redaguoti.

21.3. pranešimo dalies "Sutuoktinis (sugyventinis)" redagavimas:

21.3.1. kai asmens duomenys įrašyti Gyventojų registre, laukuose "Asmens kodas", "Lytis", "Vardas", "Pavardė" įrašytus duomenis galima redaguoti paspaudus mygtuką "Išvalyti asmens duomenis" ir iš naujo įrašant asmens kodą, vardą ir pavardę;

21.3.2. kai asmuo neregistruotas Gyventojų registre, laukuose "Gimimo data", "Vardas", "Pavardė", "Lytis", "El. pašto adresas" įrašytus duomenis galima redaguoti juos ištrinant ir įrašant duomenis iš naujo.

Kituose pranešimo laukuose įrašytų duomenų redaguoti negalima.

22. Peržiūrėjus duomenis pranešimo dalyje "Duomenų peržiūra", spaudžiamas mygtukas "Toliau" ir atveriama pranešimo dalis "Apmokėjimas".

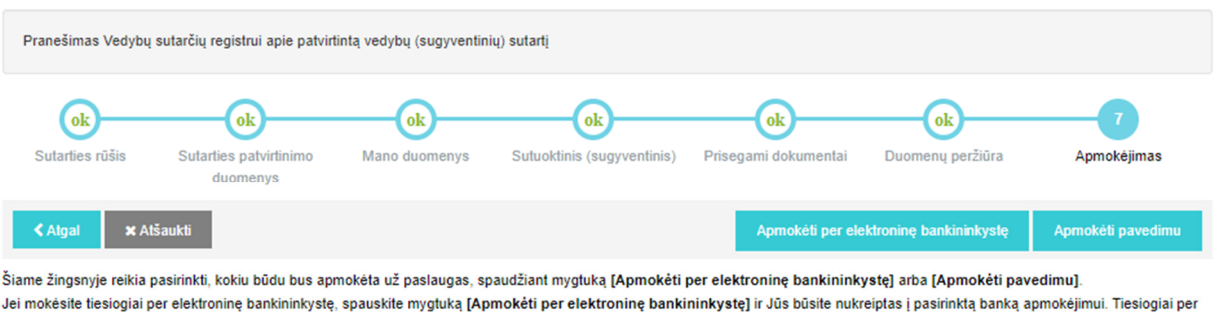

elektroninę bankininkystę mokėti turi galimybę AB SEB, "Swedbank", AB bei Luminor Bank AS Lietuvos skyrius naudotojai. Jei tiesiogiai per elektroninę bankininkystę nemokėsite, spauskite mygtuką [Apmokėti pavedimu].

23. Pranešimo dalyje "Apmokėjimas" pateikiama išankstinė sąskaita, kurią galima atsisiųsti paspaudus mygtuką "Parsisiųsti išankstinę sąskaitą", ir apmokėjimo būdai: "Apmokėti per elektroninę bankininkystę", "Apmokėti pavedimu":

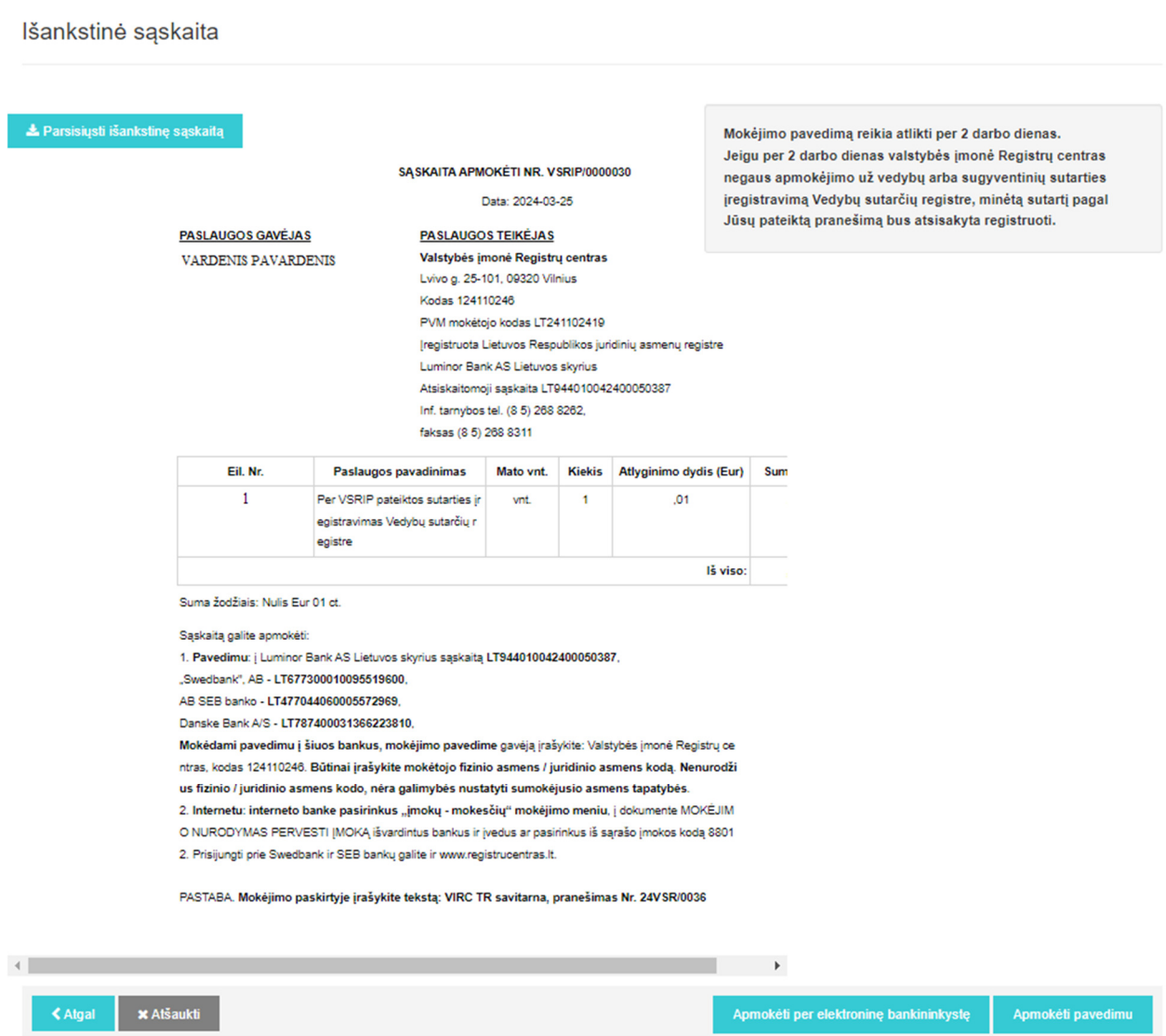

24. Pasirinkus apmokėjimo būdą, atveriamas programos pranešimas "Pranešimo patvirtinimas". Šioje pranešimo dalyje pažymima:

"Ar tikrai norite perduoti šį pranešimą Vedybų sutarčių registrui?";

"Ar pranešimas Jūsų perskaitytas, suprastas dėl turinio ir pasekmių ir atitinka Jūsų valią ir tikruosius ketinimus?";

"Ar tvirtinate pateiktų duomenų teisingumą?".

25. Jei pranešimo pateikti Registrui nepageidaujama, spaudžiamas mygtukas "Ne", jei  $pagei$ daujama,  $-$  spaudžiamas mygtukas "Taip".

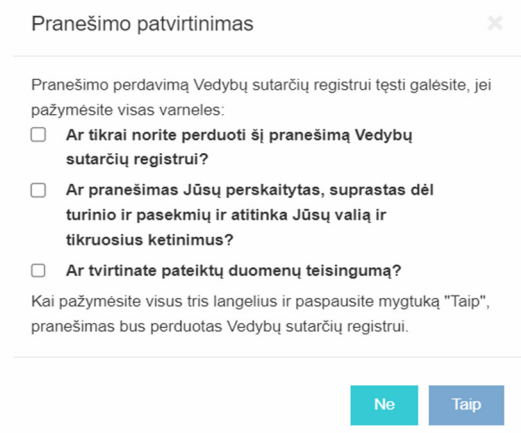

25.1. Paspaudus mygtuką "Ne", pranešimas nebus pateiktas Registrui. Pranešimas bus išsaugotas programos meniu punkte "Pranešimai" / "Rengiami".

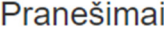

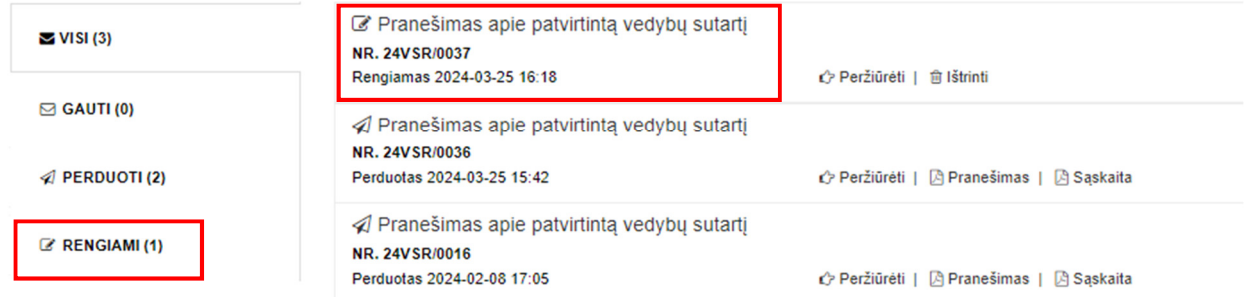

25.2. Paspaudus mygtuką "Taip", pranešimas Registrui pateikiamas šia tvarka:

25.2.1. jei pasirinktas apmokėjimo būdas "Apmokėti pavedimu" – pranešimas pateikiamas Registrui įregistruoti;

25.2.2. jei pasirinktas apmokėjimo būdas "Apmokėjimas per elektroninę bankininkystę", – naudotojas nukreipiamas į elektroninės bankininkystės puslapį, kuriame galima pasirinkti banką ir atlikti apmokėjimą. Atlikus apmokėjimą, pranešimas pateikiamas Registrui įregistruoti.

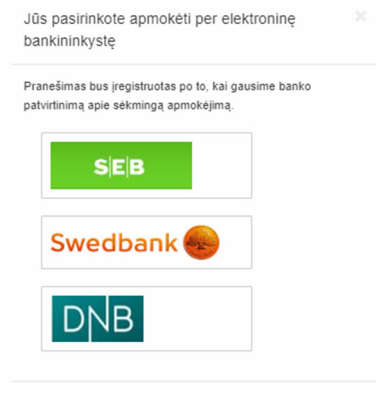

26. Elektroninės paslaugos dalyje "Pranešimai" pranešimo apie patvirtintą vedybų sutartį statusas iš "Rengiamas" pasikeičia į "Perduotas". Pranešimas apie patvirtintą vedybų sutartį pateikiamas programos meniu punkte "Pranešimai" / "Perduoti".

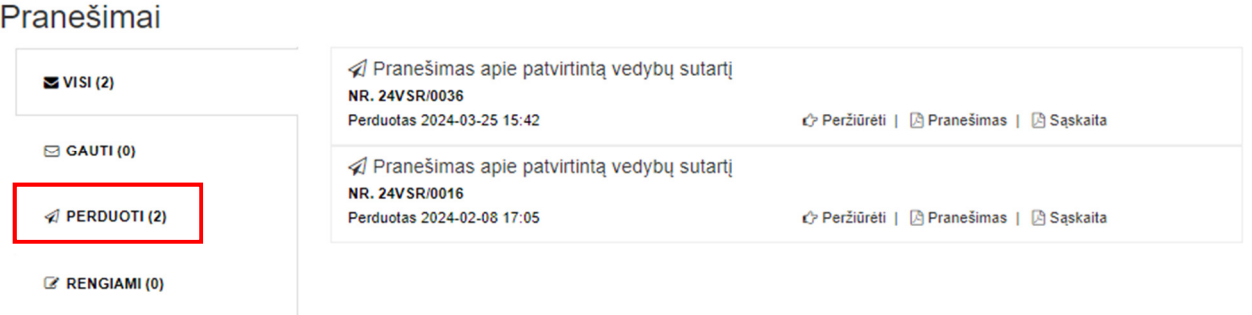

27. Registre gavus pranešimą apie patvirtintą vedybų ar sugyventinių sutartį bei duomenis, kad atlyginimas už vedybų ar sugyventinių sutarties įregistravimą sumokėtas, vedybų ar sugyventinių sutartis Registre įregistruojama ar atsisakoma ją įregistruoti Nuostatų nustatyta tvarka.

28. Apie vedybų ar sugyventinių sutarties įregistravimą ar atsisakymą įregistruoti Registre naudotojas informuojamas pranešime nurodytu elektroninio pašto adresu, sutuoktinis ar sugyventinis informuojamas, jei jo elektroninio pašto adresas įrašytas pranešime.

29. Registro pranešimai apie vedybų ar sugyventinių sutarties įregistravimą ar atsisakymą jregistruoti Registre pateikiami programos meniu punkte "Pranešimai" / "Gauti".

Pranešimai

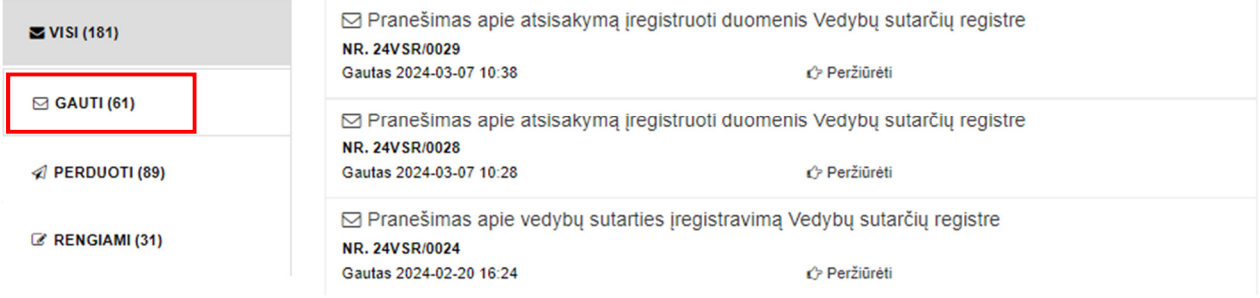

## **IV SKYRIUS PRANEŠIMO APIE VEDYBŲ AR SUGYVENTINIŲ SUTARTIES PAKEITIMĄ PILDYMAS IR PATEIKIMAS REGISTRUI**

30. Programos meniu punkte "Pradžia" pasirinkus nuorodą "Sutarties duomenų pakeitimas" ir paspaudus po nuoroda esantį mygtuką "Pradėti", atveriamas programos langas "Sutartys", kuriame pateikiamas naudojantis elektronine paslauga Registre įregistruotų vedybų ar sugyventinių sutarčių sąrašas.

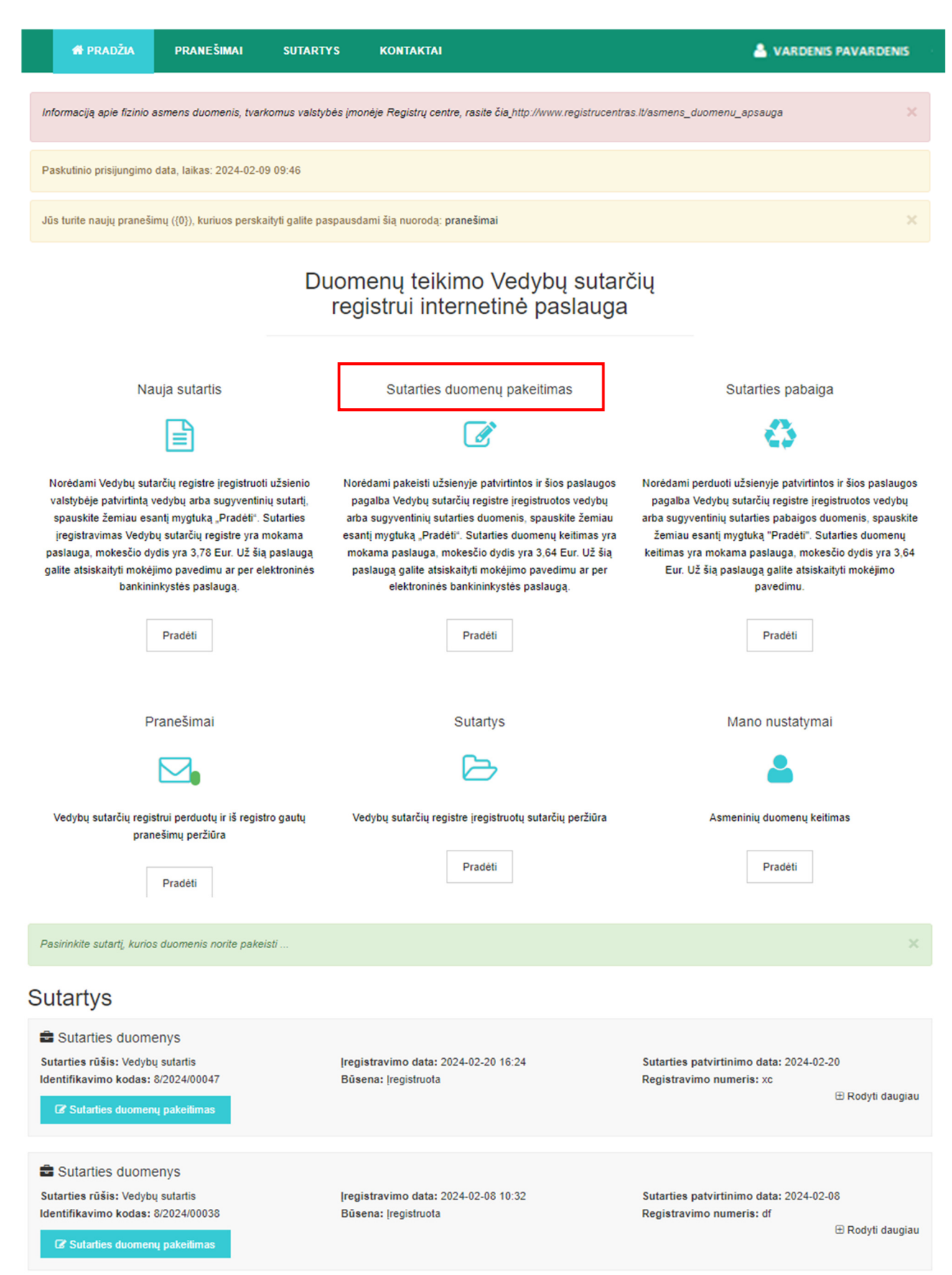

31. Iš pateikto sąrašo pasirenkama vedybų ar sugyventinių sutartis, kurios duomenis norima pakeisti. Paspaudus prie sutarties esantį mygtuką "Sutarties duomenų pakeitimas", atveriamas duomenų įrašymo langas "Pranešimas Vedybų sutarčių registrui apie vedybų ar sugyventinių sutarties pakeitimą". Veiksmų juosta duomenų įrašymo formoje atvaizduoja visus pranešimo apie vedybų ar sugyventinių sutarties pakeitimą pildymo ir pateikimo Registrui proceso veiksmus.

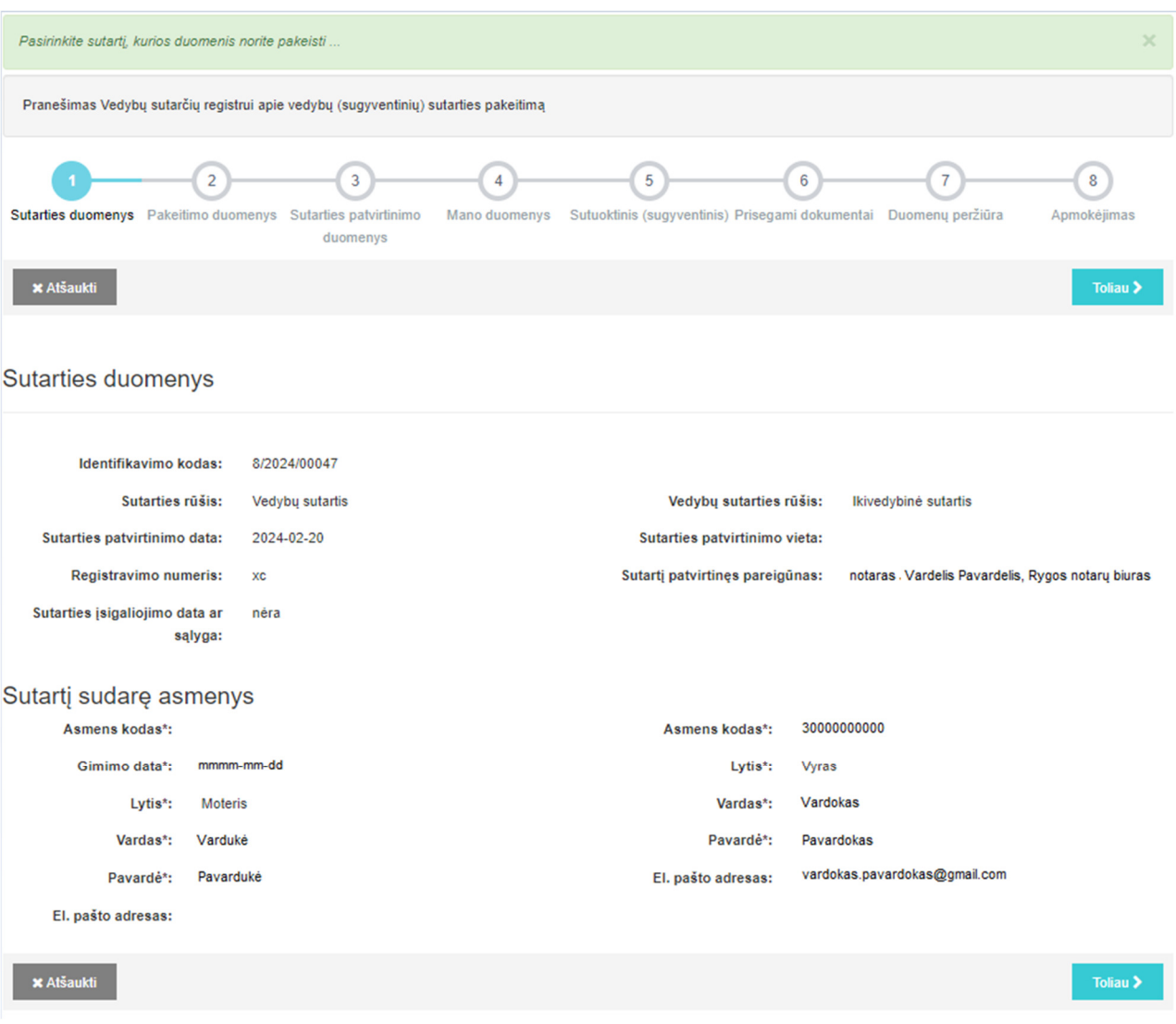

32. Atliekamas veiksmas paryškintas mėlyna spalva. Kiekvieno veiksmo metu, paspaudus mygtuką "Toliau", pereinama į tolesnį pranešimo pildymo veiksmą. Paspaudus mygtuką "Atšaukti" pranešimo pildymo veiksmai bus nutraukti. Rengiamas pranešimas bus išsaugotas programos meniu punkte "Pranešimai" / "Rengiami".

33. Pranešimo dalies "Sutarties duomenys" laukus: "Identifikavimo kodas", "Sutarties rūšis", "Vedybu sutarties rūšis" (jei buvo įrašyta), "Santuokos sudarymo data" (jei buvo įrašyta), "Sutarties patvirtinimo data", "Sutarties patvirtinimo vieta", "Registravimo numeris", "Sutartį patvirtinęs pareigūnas", "Sutarties įsigaliojimo data ar sąlyga" ir pranešimo dalies "Sutartį sudarę asmenys" laukus: "Asmens kodas", "Gimimo data", "Lytis", "Vardas", "Pavardė", "El. pašto adresas" (jei buvo nurodytas) programa užpildo Registre įregistruotos vedybų ar sugyventinių sutarties duomenimis. Duomenų, įrašytų šiuose pranešimo laukuose, redaguoti negalima.

34. Peržiūrėjus sutarties duomenis, spaudžiamas mygtukas "Toliau" ir atveriama pranešimo dalis "Pakeitimo duomenys".

Pakeitimo duomenys

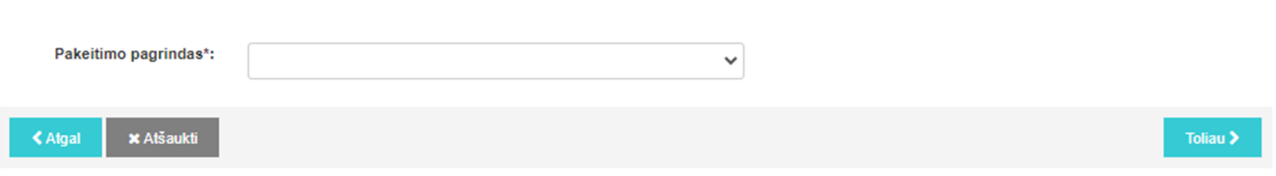

35. Pranešimo dalyje "Pakeitimo duomenys" įrašomi šie duomenys:

35.1. lauke "Pakeitimo pagrindas" įrašomas vedybų ar sugyventinių sutarties pakeitimo pagrindas, pasirenkant reikšmę iš klasifikatoriaus:

35.1.1. jei vedybų ar sugyventinių sutartis pakeista šalių susitarimu, pasirenkama reikšmė "Šalių susitarimas pakeisti sutartį";

35.1.2. jei vedybų ar sugyventinių sutartis pakeista teismo sprendimu, pasirenkama reikšmė "Teismo sprendimas pakeisti sutartį" ar "Teismo sprendimas pripažinti sutartį iš dalies negaliojančia";

35.1.3. jei įrašoma santuokos sudarymo data (ikivedybinės sutarties atveju), pasirenkama reikšmė "Santuokos sudarymas";

35.1.4. jei tikslinami (taisomi) Registre įregistruotos vedybų ar sugyventinių sutarties duomenys, kurie Registrui buvo perduoti per klaidą, pasirenkama reikšmė "Duomenų patikslinimas";

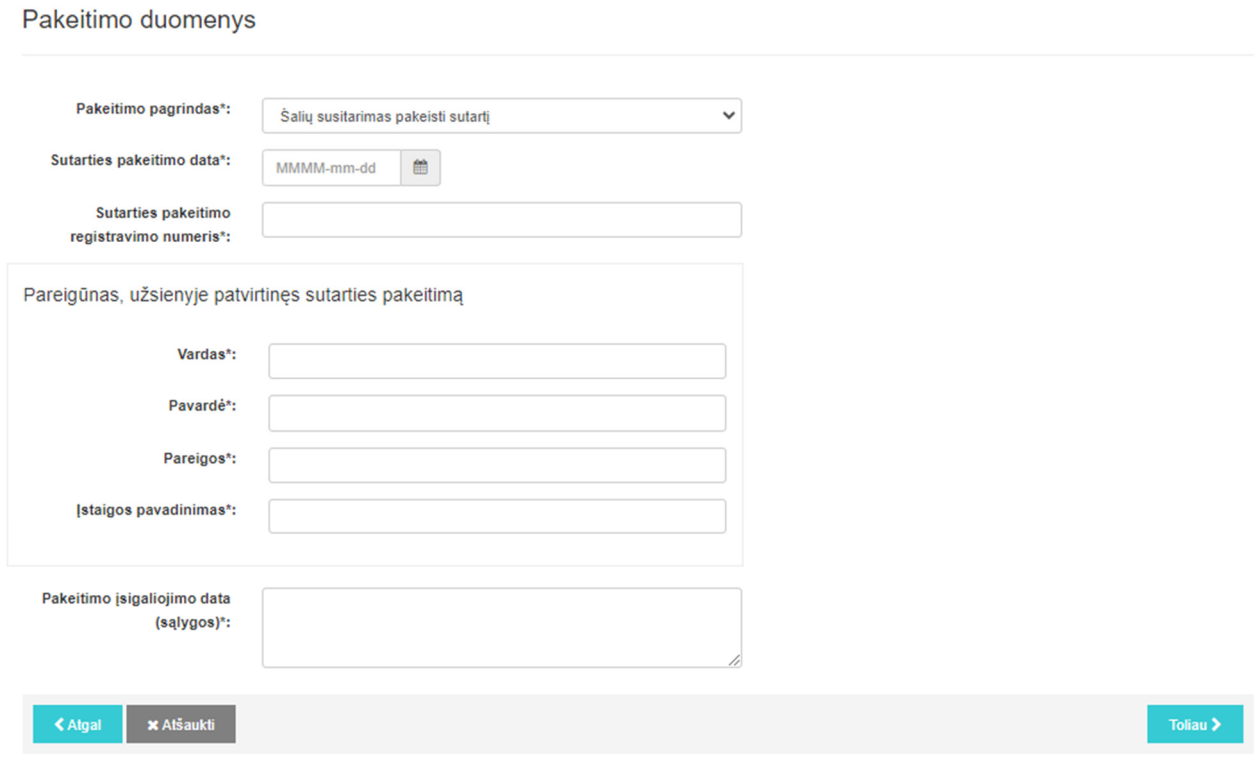

35.2. lauke "Sutarties pakeitimo data" įrašoma susitarimo pakeisti sutartį data arba teismo sprendimo pakeisti sutartį ar pripažinti sutartį iš dalies negaliojančia priėmimo data, arba dokumento, kurio pagrindu keičiami duomenys, data (datą galima parinkti kalendoriuje);

35.3. lauke "Sutarties pakeitimo registravimo numeris" įrašomas susitarimo numeris, suteiktas susitarimą užsienyje patvirtinusio pareigūno, arba teismo sprendimo bylos numeris, arba dokumento, kurio pagrindu keičiami duomenys, numeris;

35.4. dalyje "Pareigūnas, užsienyje patvirtinęs sutarties pakeitimą" įrašomi vedybų ar sugyventinių sutarties pakeitimą patvirtinusio pareigūno duomenys: vardas, pavardė, pareigos, įstaigos, kurioje patvirtintas susitarimas, arba sprendimą priėmusio teismo pavadinimas;

35.5. lauke "Pakeitimo įsigaliojimo data (sąlygos)" įrašoma sąlyga, kuriai atsiradus susitarimas ar teismo sprendimas įsigalios, arba konkreti data, nuo kurios įsigalioja susitarimas ar teismo sprendimas.

36. Irašius duomenis pranešimo dalyje "Pakeitimo duomenys", spaudžiamas mygtukas "Toliau" ir atveriama pranešimo dalis "Sutarties patvirtinimo duomenys".

#### Sutarties patvirtinimo duomenys

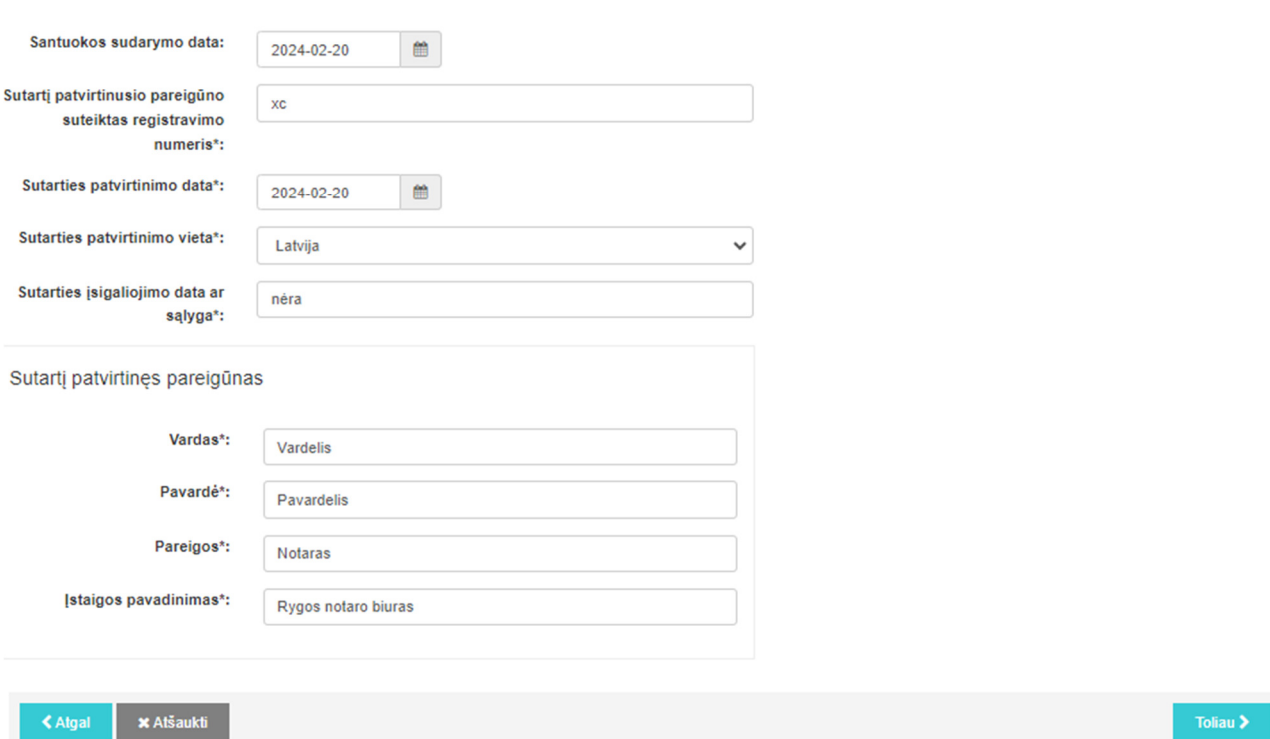

37. Pranešimo dalies "Sutarties patvirtinimo duomenys" laukus: "Santuokos sudarymo data", "Sutartį patvirtinusio pareigūno suteiktas registravimo numeris", "Sutarties patvirtinimo data", "Sutarties patvirtinimo vieta", "Sutarties įsigaliojimo data ar sąlyga", "Sutartį patvirtinęs pareigūnas" programa užpildo Registre įregistruotos vedybų ar sugyventinių sutarties duomenimis. Duomenis, jrašytus šiuose pranešimo laukuose, redaguoti galima. Paspaudus mygtuką "Atgal", grįžtama į ankstesnį pranešimo pildymo veiksmą, kuriame galima redaguoti pranešimo dalies "Pakeitimo duomenys" laukuose įrašytus duomenis. Redagavus duomenis, spaudžiamas mygtukas "Toliau" ir atveriama pranešimo formos dalis "Mano duomenys".

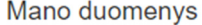

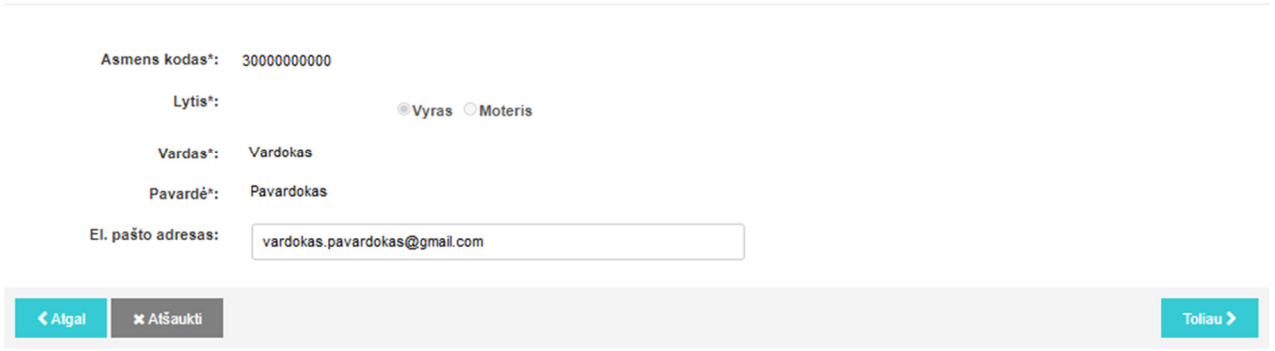

38. Pranešimo dalyje "Mano duomenys" įrašomi šie duomenys:

38.1. programa į atitinkamą lauką "Asmens kodas", "Lytis", "Vardas", "Pavardė" įrašo prisijungusio naudotojo duomenis: asmens kodą, lytį, vardą, pavardę. Šie duomenys neredaguojami;

38.2. lauką "El. pašto adresas" programa užpildo naudotojo nurodytu elektroninio pašto adresu, kuris įrašytas Registre įregistruojant vedybų ar sugyventinių sutartį. Elektroninio pašto adresą galima redaguoti. Šis laukas yra privalomas. Nurodytu pašto adresu siunčiama informacija apie vedybų ar sugyventinių sutarties pakeitimo duomenų įrašymą arba atsisakymą įrašyti sutarties pakeitimo duomenis Registre bei sąskaita apmokėjimui, jei už sutarties pakeitimo duomenų įrašymą Registre apmokėjimas vykdomas pavedimu.

39. Peržiūrėjus ar redagavus duomenis, spaudžiamas mygtukas "Toliau" ir atveriama pranešimo dalis "Sutuoktinis (sugyventinis)".

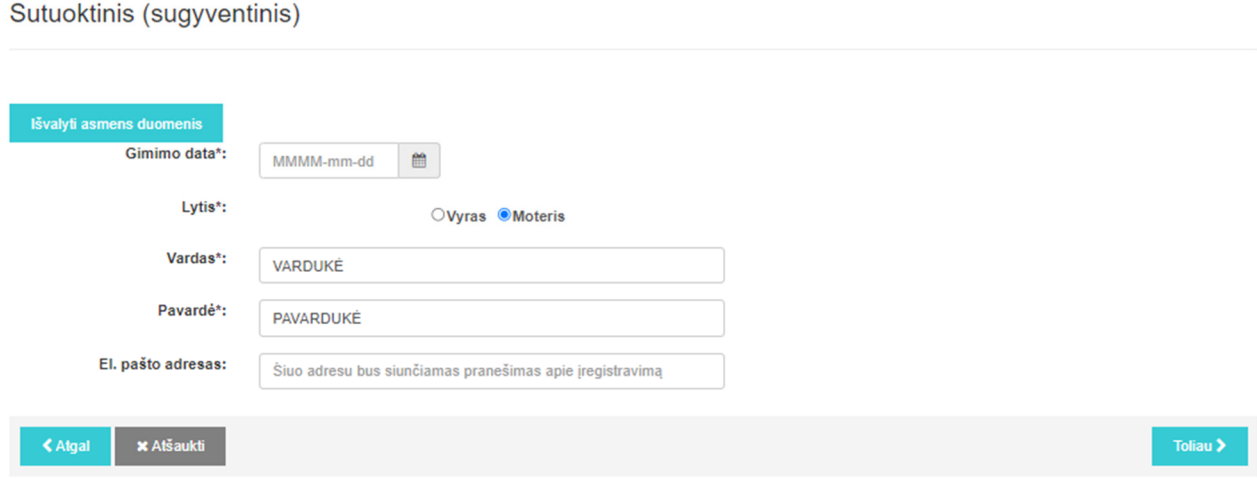

40. Pranešimo dalies "Sutuoktinis (sugyventinis)" laukus "Asmens kodas" arba "Gimimo data", "Lytis", "Vardas", "Pavardė", "El. pašto adresas" programa užpildo Registre įrašytais sutuoktinio ar sugyventinio duomenimis – asmens kodu arba gimimo data, lytimi, vardu, pavarde, elektroninio pašto adresu (jei buvo įrašytas Registre įregistruojant vedybų ar sugyventinių sutartį). Šios pranešimo dalies laukuose iš Gyventojų registro įrašytų sutuoktinio ar sugyventinio asmens duomenų: kodo, lyties, vardo, pavardės redaguoti negalima. Kitus duomenis redaguoti galima.

41. Pranešimo dalyje "Sutuoktinis (sugyventinis)" peržiūrėjus ar redagavus duomenis, spaudžiamas mygtukas "Toliau" ir atveriama pranešimo dalis "Prisegami dokumentai".

Prisegami dokumentai

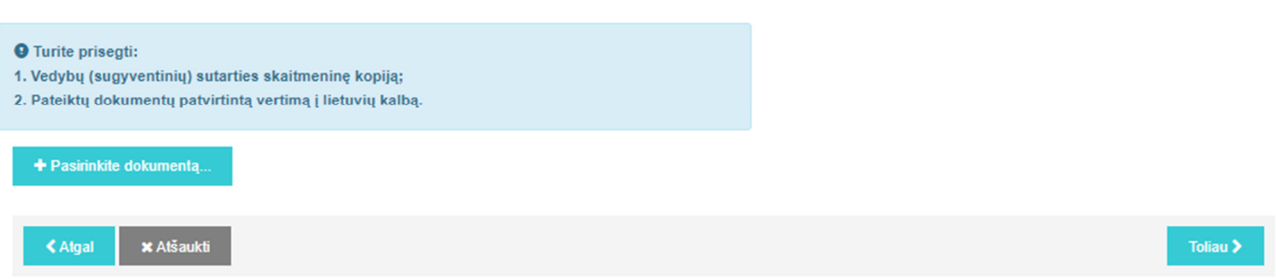

42. Pranešimo dalyje "Prisegami dokumentai" prisegama vedybų ar sugyventinių sutarties pakeitimą patvirtinančio dokumento kopija Instrukcijos 18 punkte nurodyta tvarka. Prisegus visus dokumentus, spaudžiamas mygtukas "Toliau" ir atveriama pranešimo dalis "Duomenų peržiūra".

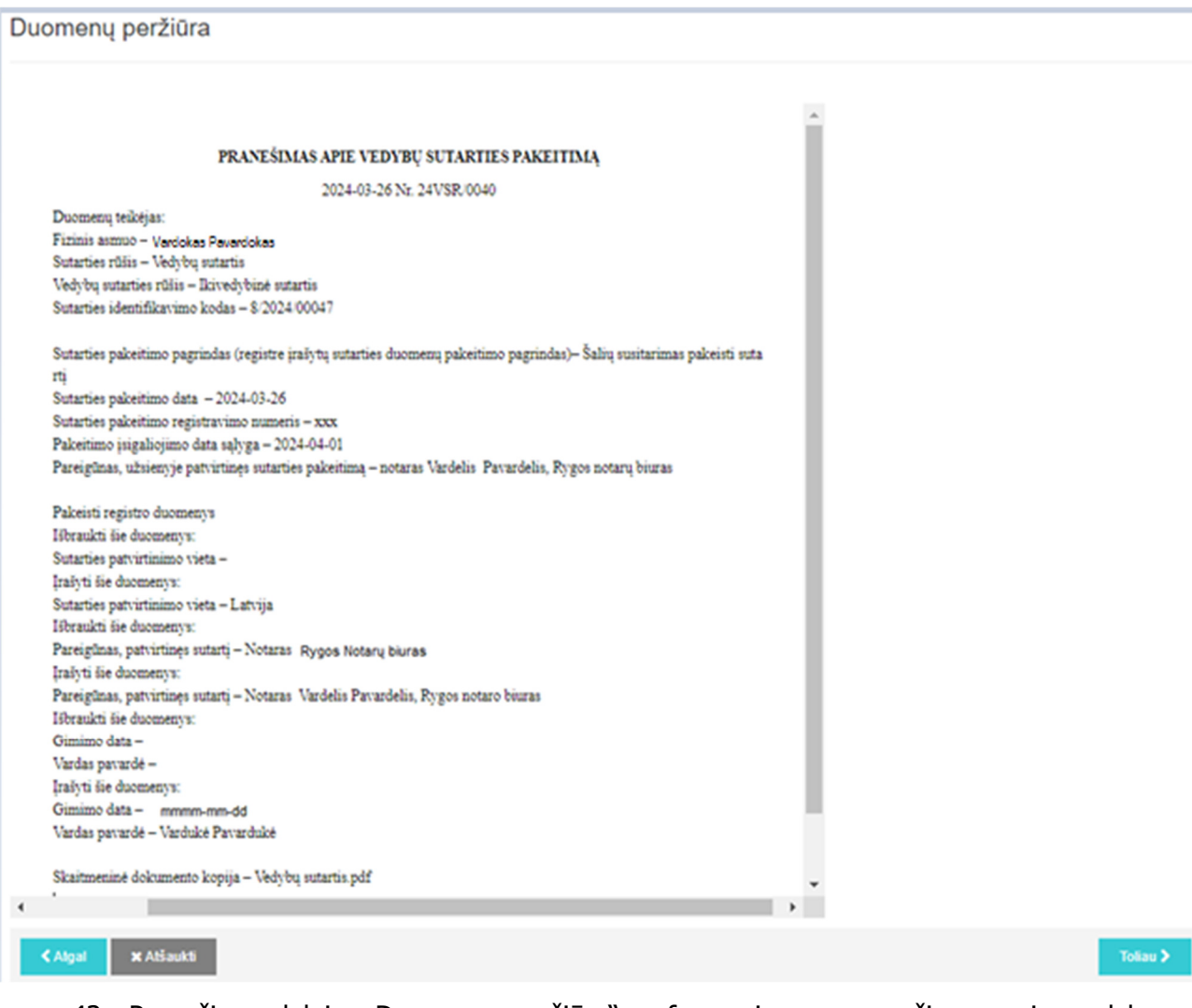

43. Pranešimo dalyje "Duomenų peržiūra" suformuojamas pranešimas apie vedybų ar sugyventinių sutarties pakeitimą. Naudotojas turi atidžiai peržiūrėti visus suformuoto pranešimo duomenis.

44. Įrašytus pranešimo duomenis galima peržiūrėti ir redaguoti spaudžiant mygtuką "Atgal" ir grįžtant į ankstesnius pranešimo pildymo veiksmus. Duomenys įrašyti pranešimo lauke "Pakeitimo pagrindas" redaguojami iš klasifikatoriaus pasirenkant kitas reikšmes:

44.1. jei pasirenkama viena iš Instrukcijos 35.1.1–35.1.3 papunkčiuose nurodytų vedybų ar sugyventinių sutarties pakeitimo pagrindo reikšmių, duomenys, įrašyti pranešimo laukuose: ", Sutarties pakeitimo registravimo numeris", "Sutarties pakeitimo data", "Sutarties pakeitimo registravimo numeris", "Pareigūnas, užsienyje patvirtinęs sutarties pakeitimą", "Pakeitimo įsigaliojimo data ar sąlyga", "Santuokos sudarymo data", "El. pašto adresas", redaguojami juos ištrinant ir irašant duomenis iš naujo. Kituose pranešimo laukuose irašytu duomenu redaguoti negalima;

44.2. jei pasirenkama Instrukcijos 35.1.4 papunktyje nurodyta vedybų ar sugyventinių sutarties pakeitimo pagrindo reikšmė, duomenys, įrašyti pranešimo laukuose: "Sutarties pakeitimo registravimo numeris", "Sutarties pakeitimo data", "Sutarties pakeitimo registravimo numeris", "Pareigūnas, užsienyje patvirtinęs sutarties pakeitimą", "Pakeitimo įsigaliojimo data ar sąlyga", "Santuokos sudarymo data", "Sutartį patvirtinusio pareigūno suteiktas registravimo numeris", "Sutarties patvirtinimo data", "Sutarties patvirtinimo vieta", "Sutarties įsigaliojimo data ar sąlyga", "Sutartį patvirtinęs pareigūnas", "Gimimo data", "Vardas", "Pavardė", "El. pašto adresas", redaguojami juos ištrinant ir įrašant duomenis iš naujo. Kituose pranešimo laukuose įrašytų duomenų redaguoti negalima.

45. Peržiūrėjus duomenis pranešimo dalyje "Duomenų peržiūra", spaudžiamas mygtukas "Toliau" ir atveriama pranešimo dalis "Apmokėjimas".

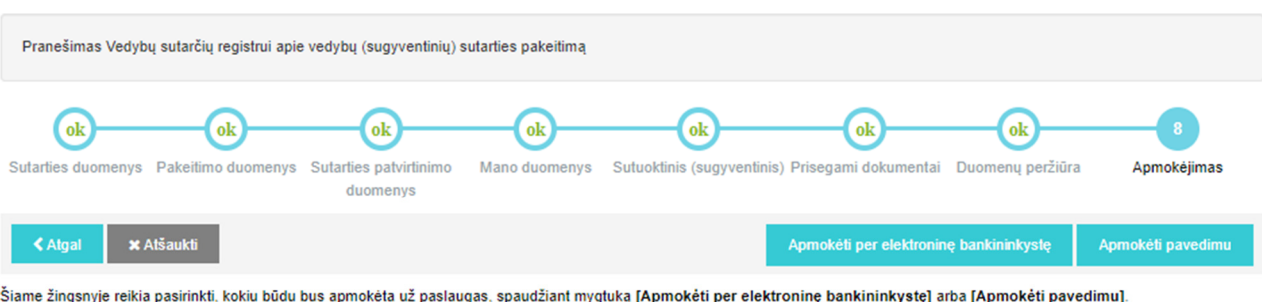

Jei mokėsite tiesiogiai per elektroninę bankininkystę, spauskite mygtuką [Apmokėti per elektroninę bankininkystę] ir Jūs būsite nukreiptas į pasirinktą banką apmokėjimui. Tiesiogiai per elektronine bankininkyste mokėti turi galimybę AB SEB, "Swedbank", AB bei Luminor Bank AS Lietuvos skyrius naudotojai. Jei tiesiogiai per elektroninę bankininkystę nemokėsite, spauskite mygtuką [Apmokėti pavedimu].

46. Apmokėjimo ir pranešimo patvirtinimo tvarka nurodyta Instrukcijos 23-25 punktuose.

47. Pranešimo apie vedybų sutarties pakeitimą statusas iš "Rengiamas" pasikeičia į "Perduotas". Pranešimas apie vedybų sutarties pakeitimą pateikiamas programos meniu punkte "Pranešimai" / "Perduoti".

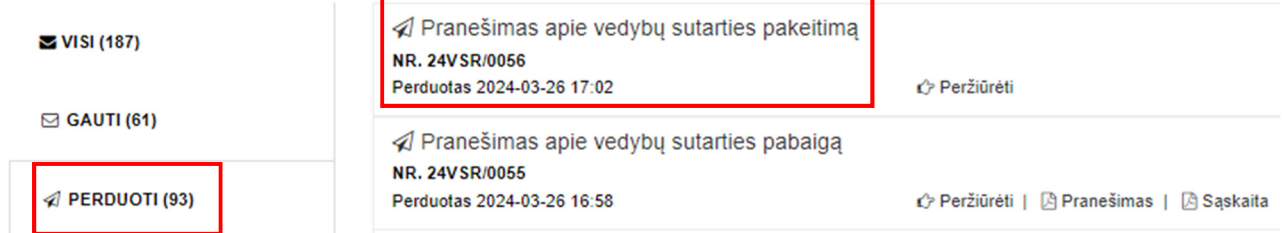

48. Registre gavus pranešimą apie vedybų ar sugyventinių sutarties duomenų pakeitimą bei duomenis, kad atlyginimas už vedybų ar sugyventinių sutarties pakeitimą sumokėtas, Registre vedybų ar sugyventinių sutarties pakeitimo duomenys įrašomi ar atsisakoma juos įrašyti Nuostatų nustatyta tvarka.

49. Apie vedybų ar sugyventinių sutarties pakeitimo duomenų įrašymą ar atsisakymą įrašyti pakeitimo duomenis Registre naudotojas informuojamas pranešime nurodytu elektroninio pašto adresu, sutuoktinis ar sugyventinis informuojamas, jei jo elektroninio pašto adresas įrašytas pranešime.

50. Registro pranešimai apie vedybų ar sugyventinių sutarties pakeitimo duomenų įrašymą ar atsisakymą įrašyti pakeitimo duomenis Registre pateikiami programos meniu punkte "Pranešimai" / "Gauti".

**S GAUTI (61)** 

 $\approx$  VISI (187)

⊠ Pranešimas apie pakeitimo duomenų irašyma Vedybų sutarčių registre NR. 20VSR/0085 Gautas 2020-09-22 11:13 ← Peržiūrėti

# **V SKYRIUS PRANEŠIMO APIE VEDYBŲ AR SUGYVENTINIŲ SUTARTIES PABAIGĄ PILDYMAS IR PATEIKIMAS REGISTRUI**

51. Programos meniu punkte "Pradžia" pasirinkus nuorodą "Sutarties pabaiga" ir paspaudus po nuoroda esantį mygtuką "Pradėti" atveriamas programos langas "Sutartys", kuriame pateikiamas Registre, naudojantis elektronine paslauga, įregistruotų vedybų ar sugyventinių sutarčių sąrašas.

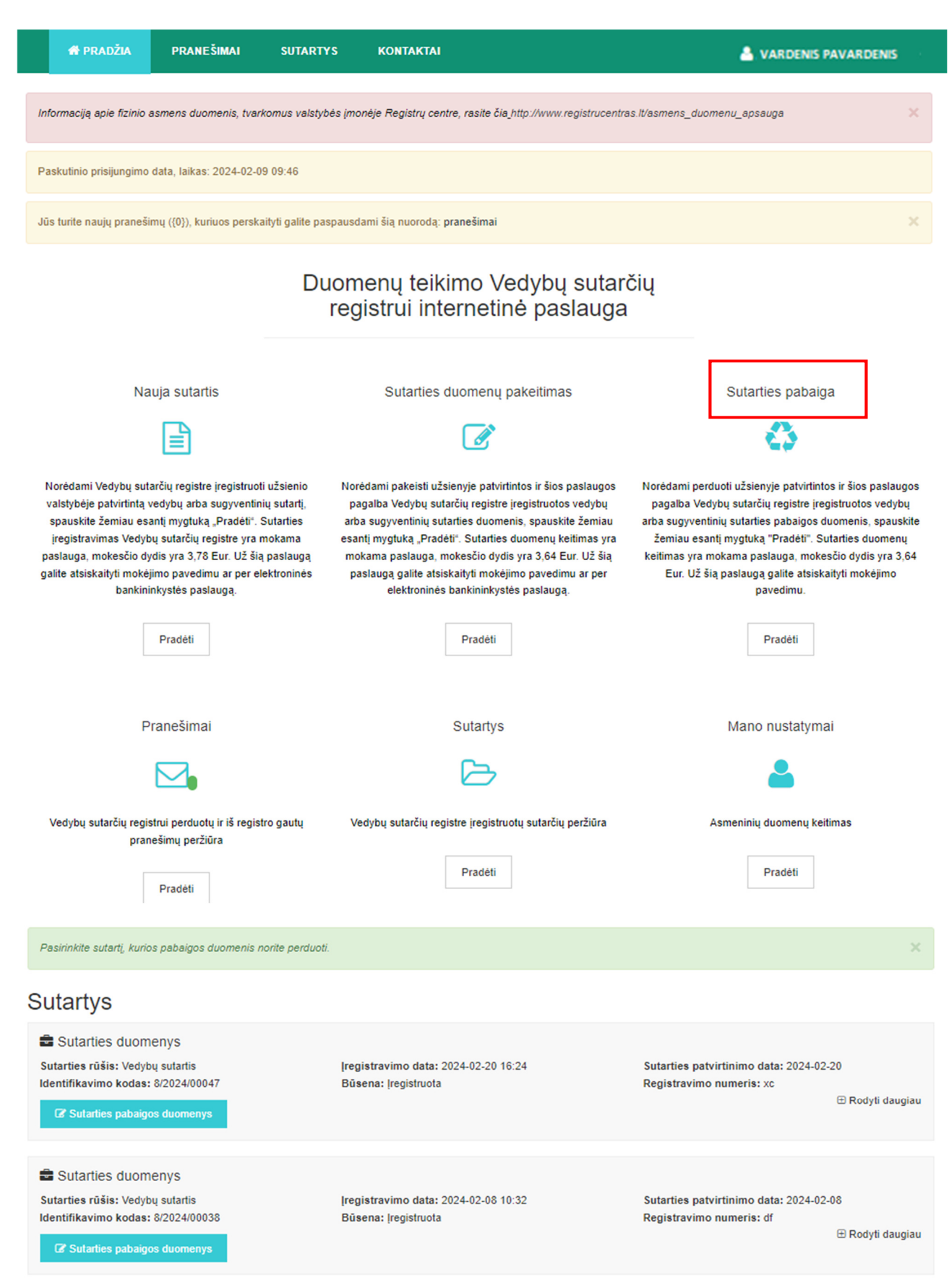

52. Iš pateikto sąrašo pasirenkama vedybų ar sugyventinių sutartis, apie kurios pabaigą norima įrašyti duomenis.

53. Paspaudus prie sutarties esanti mygtuka "Sutarties pabaigos duomenys", atveriama duomenų įrašymo forma "Pranešimas Vedybų sutarčių registrui apie vedybų ar sugyventinių sutarties pabaigą". Veiksmų juosta duomenų įrašymo formoje atvaizduoja visus pranešimo apie vedybų ar sugyventinių sutarties pabaigos pildymo ir pateikimo Registrui proceso veiksmus. Atliekamas veiksmas paryškintas mėlyna spalva. Kiekvieno veiksmo metu, paspaudus mygtuką "Toliau", pereinama į tolesnį pranešimo pildymo veiksmą. Paspaudus mygtuką "Atšaukti" pranešimo pildymo veiksmai bus nutraukti. Rengiamas pranešimas bus išsaugotas programos meniu punkte "Pranešimai" / "Rengiami".

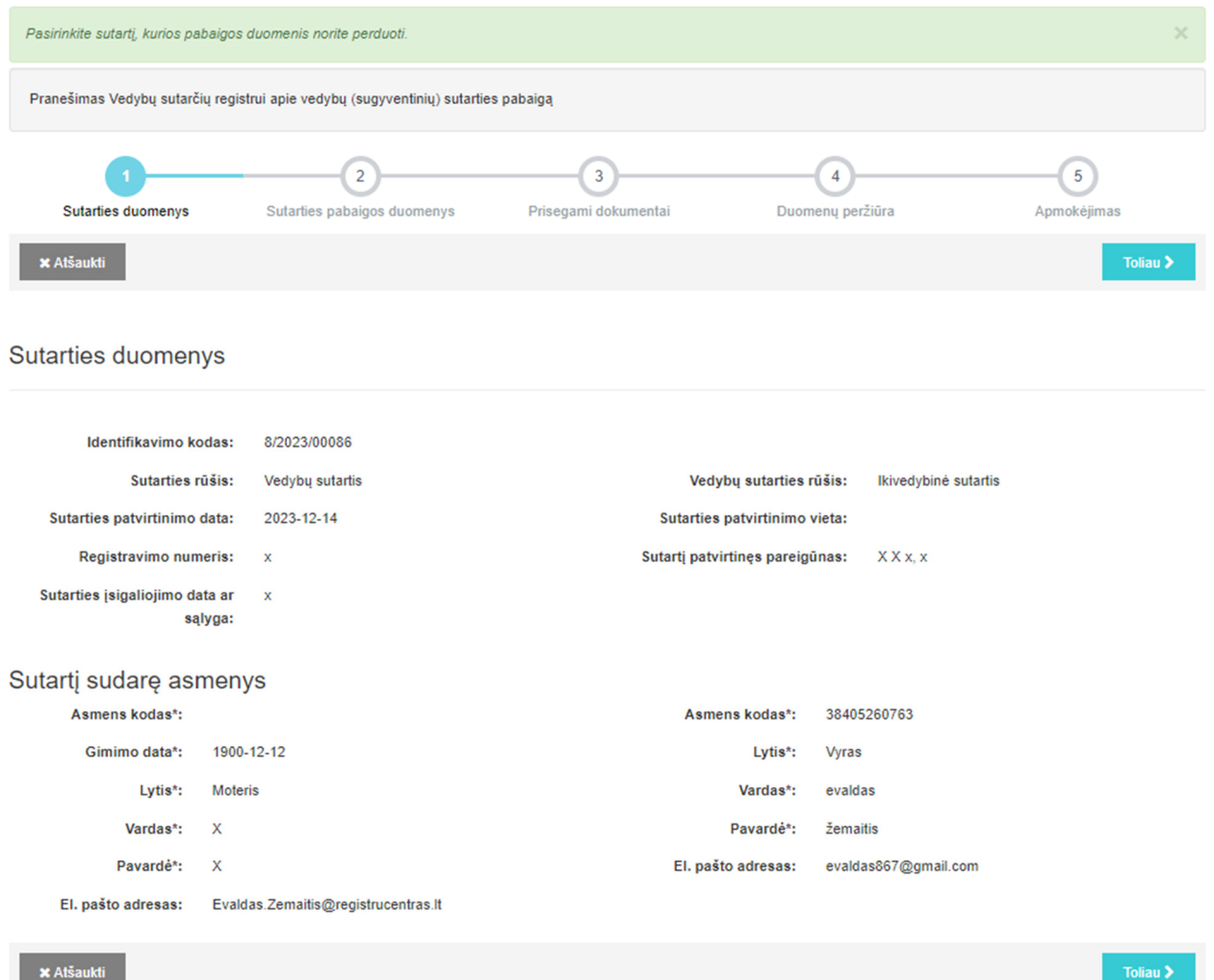

54. Pranešimo dalies "Sutarties duomenys" laukus: "Identifikavimo kodas", "Sutarties rūšis", "Vedybų sutarties rūšis" (jei buvo įrašyta), "Santuokos sudarymo data" (jei buvo įrašyta), "Sutarties patvirtinimo data", "Sutarties patvirtinimo vieta", "Registravimo numeris", "Sutartį patvirtinęs pareigūnas", "Sutarties įsigaliojimo data ar sąlyga" programa užpildo Registre įregistruotos vedybų ar sugyventinių sutarties duomenimis. Šiuose pranešimo laukuose įrašytų duomenų redaguoti negalima.

55. Pranešimo dalies "Sutartį sudarę asmenys" laukus: "Asmens kodas" arba "Gimimo data", "Lytis", "Vardas", "Pavardė", "El. pašto adresas" programa užpildo Registre įregistruotos vedybų ar sugyventinių sutarties duomenimis. Šiuose pranešimo laukuose įrašytų duomenų redaguoti negalima.

56. Peržiūrėjus pranešimo formos dalių "Sutarties duomenys" ir "Sutartį sudarę asmenys" laukus, spaudžiamas mygtukas "Toliau" ir atveriama pranešimo formos dalis "Sutarties pabaigos duomenys".

Sutarties pabaigos duomenys

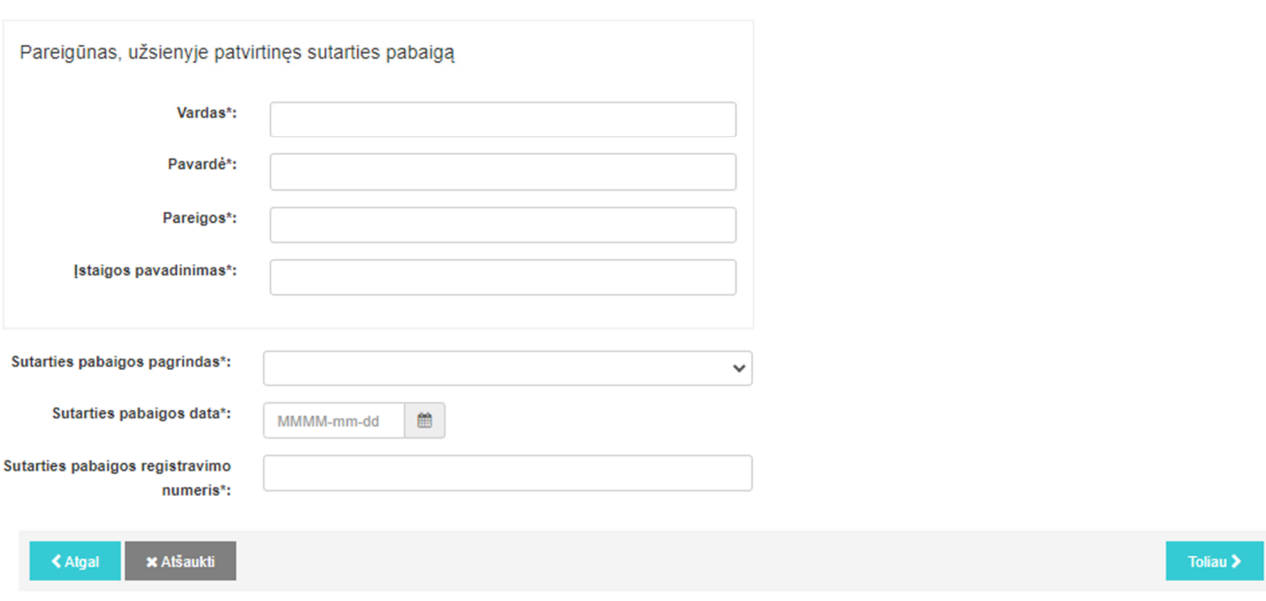

57. Pranešimo dalyje "Sutarties pabaigos duomenys" įrašomi šie duomenys:

57.1. lauke "Pareigūnas, užsienyje patvirtinęs sutarties pabaigą" įrašomi vedybų ar sugyventinių sutarties pabaigą patvirtinusio pareigūno duomenys – vardas, pavardė, pareigos, įstaigos, kurioje patvirtintas susitarimas, arba sprendimą priėmusio teismo pavadinimas.

57.2. lauke "Sutarties pabaigos pagrindas" įrašomas vedybų ar sugyventinių sutarties pabaigos pagrindas, pasirenkant reikšmę iš klasifikatoriaus:

57.2.1. šalių susitarimas nutraukti sutartį;

57.2.2. santuokos pabaiga;

57.2.3. bendro gyvenimo neįregistravus santuokos pabaiga;

57.2.4. teismo sprendimas nutraukti sutartį;

57.2.5. teismo sprendimas pripažinti sutartį negaliojančia;

57.2.6. teismo sprendimas dėl gyvenimo skyrium (separacijos);

57.3. lauke "Sutarties pabaigos data" įrašoma dokumento, kurio pagrindu pasibaigė vedybų ar sugyventinių sutartis, data ar santuokos nutraukimo data (vedybų sutarties atveju) – datą galima pasirinkti kalendoriuje;

57.4. lauke "Sutarties pabaigos registravimo numeris" įrašomas susitarimo numeris, suteiktas susitarimą užsienyje patvirtinusio pareigūno, arba teismo sprendimo bylos numeris, arba dokumento, kurio pagrindu pasibaigė vedybų ar sugyventinių sutartis, numeris;

58. Įrašius duomenis pranešimo formos dalyje "Sutarties pabaigos duomenys", spaudžiamas mygtukas "Toliau", atveriama pranešimo dalis "Prisegami dokumentai".

Prisegami dokumentai

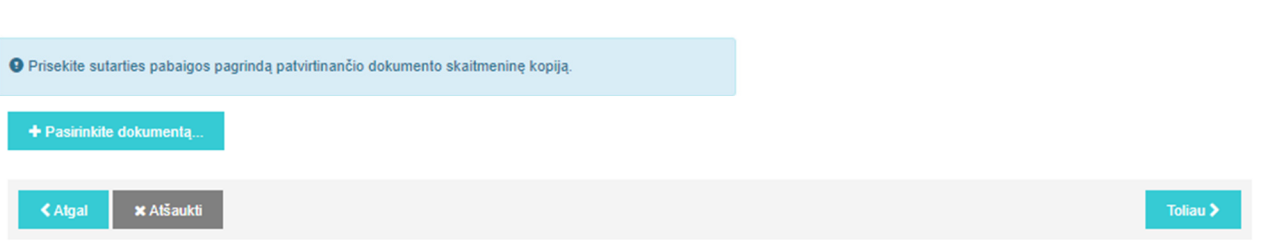

59. Pranešimo dalyje "Prisegami dokumentai" prisegama sutarties pabaigą patvirtinančio dokumento skaitmeninė kopija Instrukcijos 18 punkte nurodyta tvarka. Prisegus visus dokumentus, spaudžiamas mygtukas "Toliau" ir atveriama pranešimo formos dalis "Duomenų peržiūra".

Duomenų peržiūra

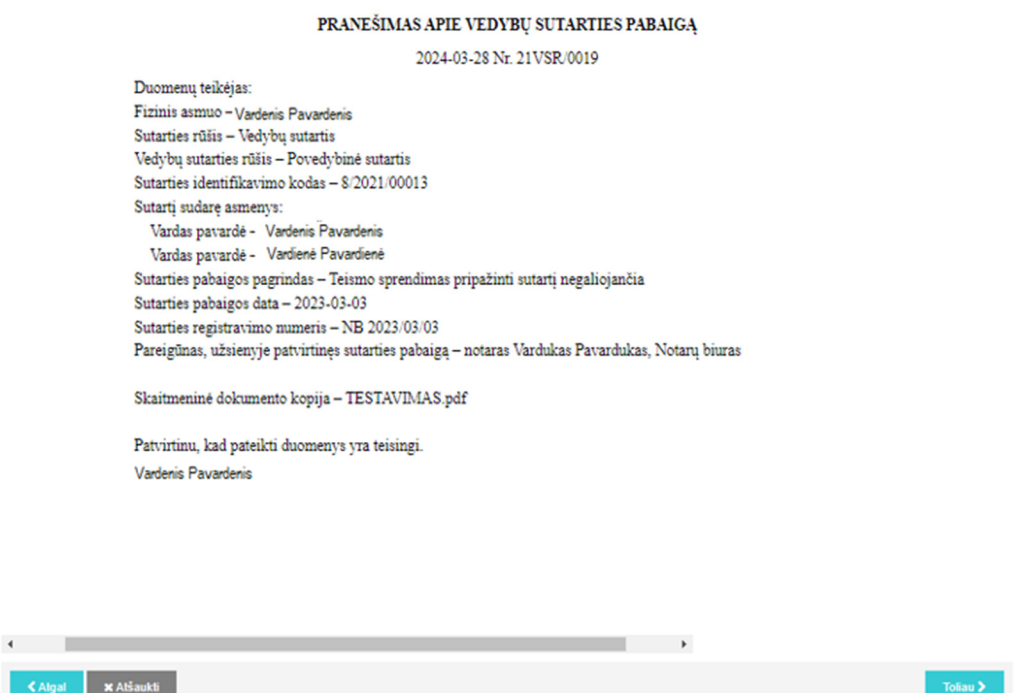

60. Pranešimo dalyje "Duomenų peržiūra" suformuojamas pranešimas apie vedybų ar sugyventinių sutarties pabaigą. Naudotojas turi atidžiai peržiūrėti visus suformuoto pranešimo duomenis.

61. Irašytus pranešimo duomenis galima peržiūrėti ir redaguoti spaudžiant mygtuką "Atgal" ir grįžtant į ankstesnius pranešimo formos pildymo veiksmus. Duomenys, įrašyti pranešimo lauke "Sutarties pabaigos pagrindas" redaguojami iš klasifikatoriaus pasirenkant kitas reikšmes. Redaguoti galima duomenis, įrašytus pranešimo laukuose: "Sutarties pabaigos data", "Sutarties pabaigos registravimo numeris", "Pareigūnas, užsienyje patvirtinęs sutarties pabaigą". Kituose pranešimo laukuose įrašytų duomenų redaguoti negalima.

62. Peržiūrėjus duomenis pranešimo formos dalyje "Duomenų peržiūra", spaudžiamas mygtukas "Toliau" ir atveriama pranešimo dalis "Apmokėjimas".

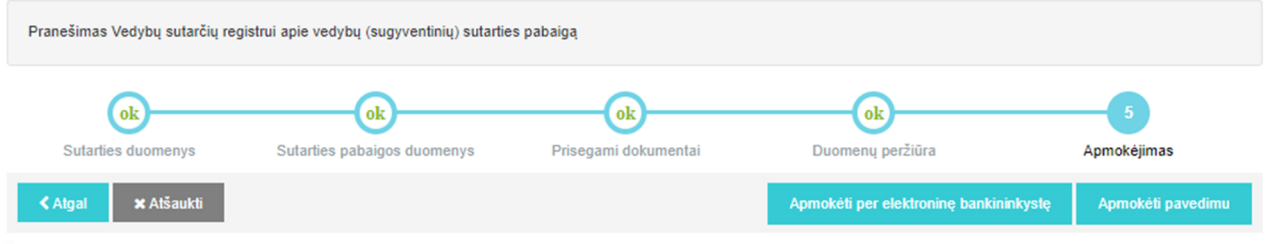

.<br>Šiame žinosnyje reikia pasirinkti, kokių būdų bus apmokėta už paslaugas, spaudžiant mygtuka [Apmokėti per elektronine bankininkyste] arba [Apmokėti pavedimu]. Jei mokėsite tiesiogiai per elektroninę bankininkystę, spauskite mygtuką [Apmokėti per elektroninę bankininkystę] ir Jūs būsite nukreiptas į pasirinktą banką apmokėjimui. Tiesiogiai per elektroninę bankininkystę mokėti turi galimybę AB SEB, "Swedbank", AB bei Luminor Bank AS Lietuvos skyrius naudotojai. Jei tiesiogiai per elektroninę bankininkystę nemokėsite, spauskite mygtuką [Apmokėti pavedimu].

63. Apmokėjimo ir pranešimo patvirtinimo tvarka nurodyta Instrukcijos 23-25 punktuose.

64. Pranešimo apie vedybų sutarties pabaigą statusas iš "Rengiamas" pasikeičia į "Perduotas". Pranešimas apie vedybų sutarties pabaigą pateikiamas programos meniu punkte "Pranešimai" / "Perduoti".

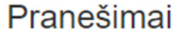

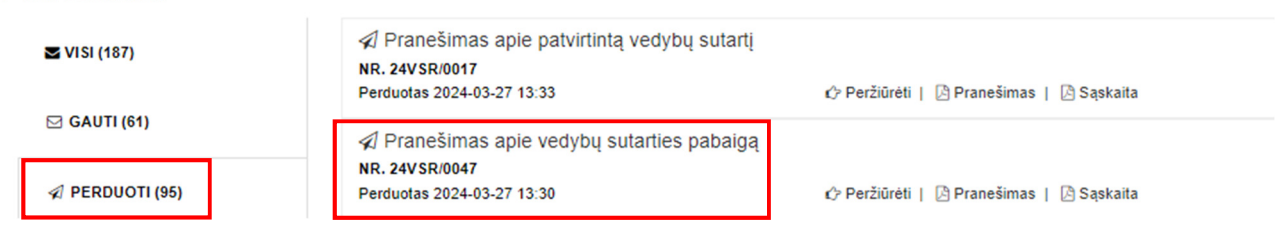

65. Registre gavus pranešimą apie vedybų ar sugyventinių sutarties pabaigą, Registre vedybų ar sugyventinių sutarties pabaigos duomenys įrašomi ar atsisakoma juos įrašyti Nuostatų nustatyta tvarka.

66. Apie vedybų ar sugyventinių sutarties pabaigos duomenų įrašymą ar atsisakymą įrašyti pabaigos duomenis Registre naudotojas informuojamas pranešime nurodytu elektroninio pašto adresu, – sutuoktinis ar sugyventinis informuojamas, jei jo elektroninio pašto adresas įrašytas pranešime.

67. Registro pranešimai apie vedybų ar sugyventinių sutarties pabaigos duomenų įrašymą ar atsisakymą įrašyti pabaigos duomenis Registre pateikiami programos meniu punkte "Pranešimai" / "Gauti".

Pranešimai

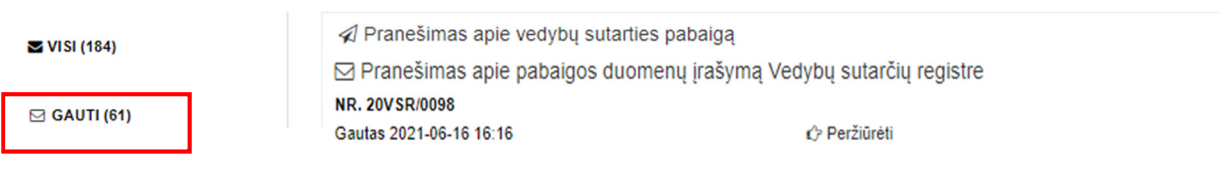

## **VI SKYRIUS NAUDOTOJO RENGIAMI PRANEŠIMAI, REGISTRUI PATEIKTI IR IŠ REGISTRO GAUTI PRANEŠIMAI**

68. Naudotojo rengiami ar parengti, bet dar Registrui nepateikti pranešimai, parengti ir Registrui pateikti bei iš Registro gauti pranešimai saugomi programos meniu punkte "Pranešimai".

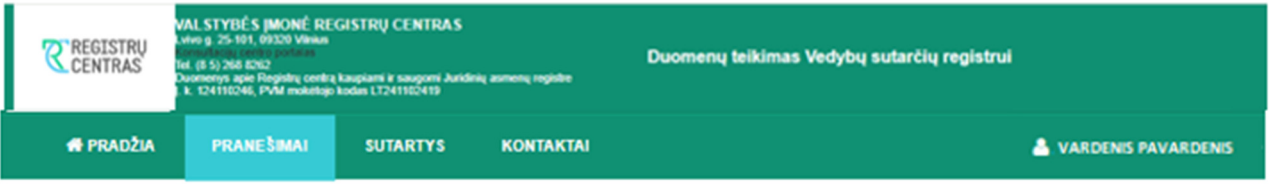

.<br>Tai Jūsų asmeninė Vedybų sutarčių registro "pašto dėžutė". Čia galite peržiūrėti savo rengiamus pranešimus, registrui perduotus pranešimus bei iš registro gautus pranešimus.

# Pranešimai

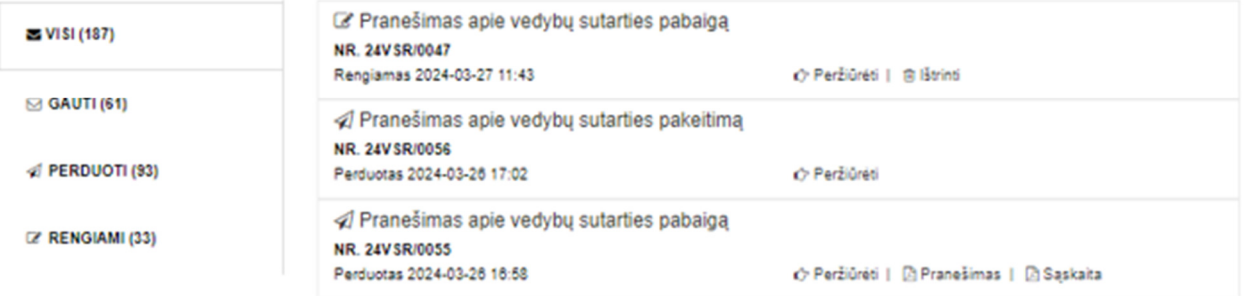

69. Meniu punkte "Pranešimai" atveriamas paslaugos langas, kuriame pateikiamas pranešimų sąrašas: "Visi", "Gauti", "Perduoti", "Rengiami":

69.1. "Visi" – visų naudotojo rengiamų, Registrui pateiktų registruoti pranešimų apie patvirtintą vedybų ar sugyventinių sutartį arba vedybų ar sugyventinių sutarties pakeitimo ar pabaigos duomenų įrašymą sąrašas bei iš Registro gautų pranešimų sąrašas;

69.2. "Gauti" – iš Registro gautų pranešimų apie vedybų ar sugyventinių sutarties įregistravimą ar atsisakymą įregistruoti, vedybų ar sugyventinių sutarties pakeitimo ar pabaigos duomenų įrašymą, ar atsisakymą įrašyti pakeitimo ar pabaigos duomenis sąrašas;

69.3. "Perduoti" – naudotojo Registrui registruoti pateiktų pranešimų apie patvirtintą vedybų ar sugyventinių sutartį, vedybų ar sugyventinių sutarties pakeitimą ar pabaigą sąrašas;

69.4. "Rengiami" – naudotojo rengiamų, bet dar Registrui neperduotų pranešimų apie sudarytą vedybų ar sugyventinių sutartį, vedybų ar sugyventinių sutarties pakeitimą ar pabaigą sąrašas.

70. Sąraše saugomus gautus, rengiamus ir perduotus pranešimus galima peržiūrėti paspaudus mygtuką "Peržiūrėti". Rengiami pranešimai ištrinami paspaudus mygtuką "Ištrinti". Paspaudus mygtuką "Pranešimas" – atverčiamas Registrui perduotas pranešimas. Paspaudus mygtuką "Sąskaita" – atverčiama už Registrui perduotą pranešimą išrašyta saskaita.

⊠ Pranešimas apie atsisakymą įregistruoti duomenis Vedybų sutarčių registre

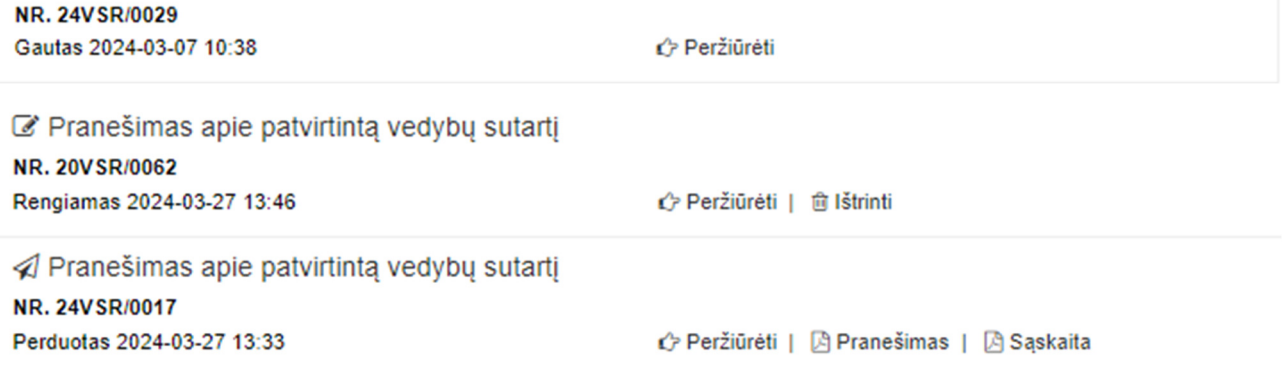

## **VII SKYRIUS VEDYBŲ AR SUGYVENTINIŲ SUTARTYS**

71. Meniu punkte "Sutartys" pateikiamas Registrui perduotų vedybų ar sugyventinių sutarčių sąrašas.

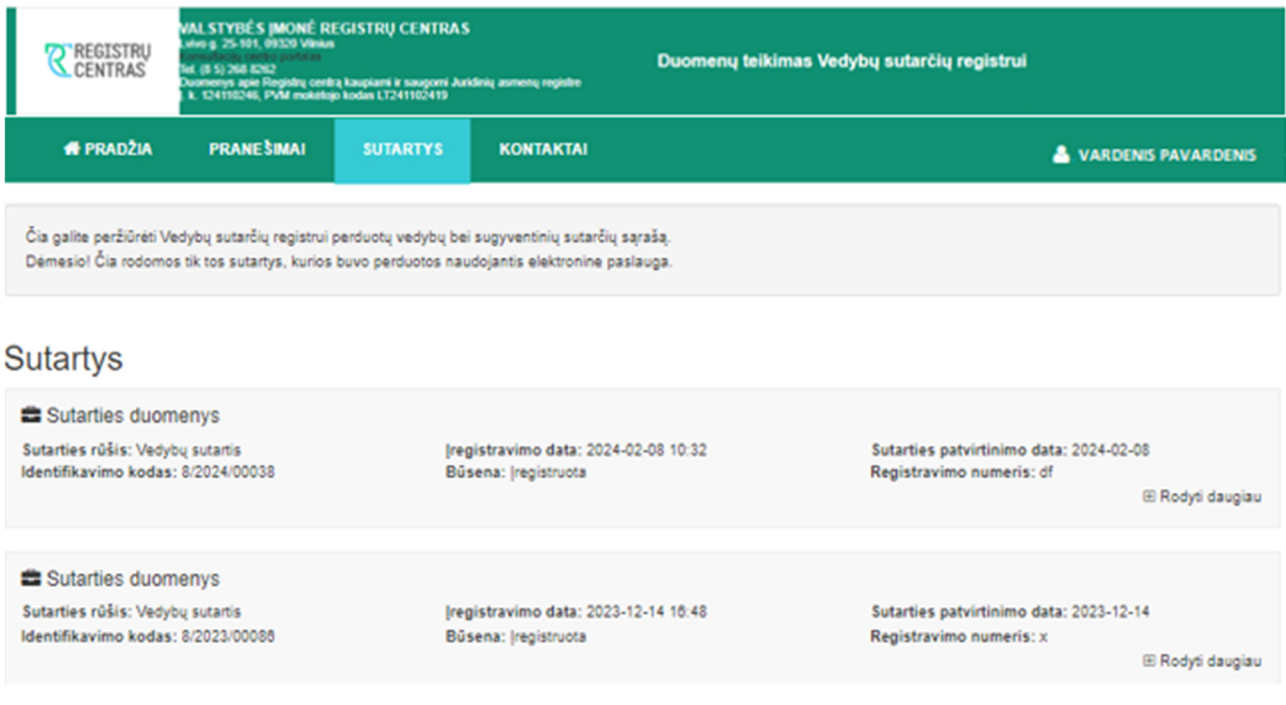

72. Sąraše pateikiami šie duomenys apie vedybų ar sugyventinių sutartis:

72.1. sutarties rūšis;

72.2. sutarties identifikavimo kodas;

72.3. sutarties įregistravimo data;

72.4. sutarties būsena: sutartis įregistruota, įrašyti sutarties pakeitimo duomenys, įrašyti sutarties pabaigos duomenys arba sutartis išregistruota;

72.5. sutarties patvirtinimo data;

72.6. sutarties registravimo numeris.

73. Vedybų ar sugyventinių sutarties duomenis galima peržiūrėti paspaudus mygtuką "Rodyti daugiau".

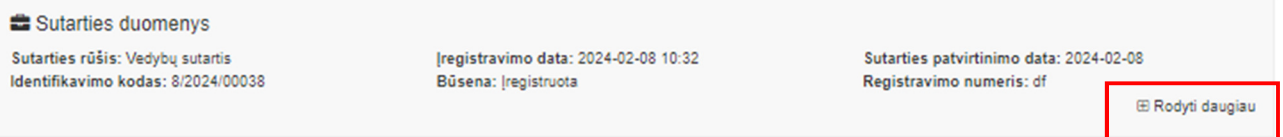

\_\_\_\_\_\_\_\_\_\_\_\_\_\_\_\_\_\_\_\_\_\_\_\_\_\_